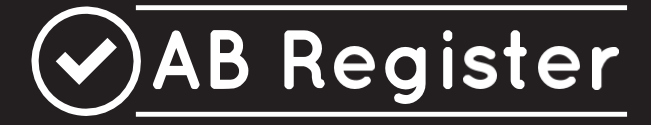

# **Manuel**

# **Bovins**

**Version 2.0** 01/02/2022

# <span id="page-1-0"></span>**SOMMAIRE**

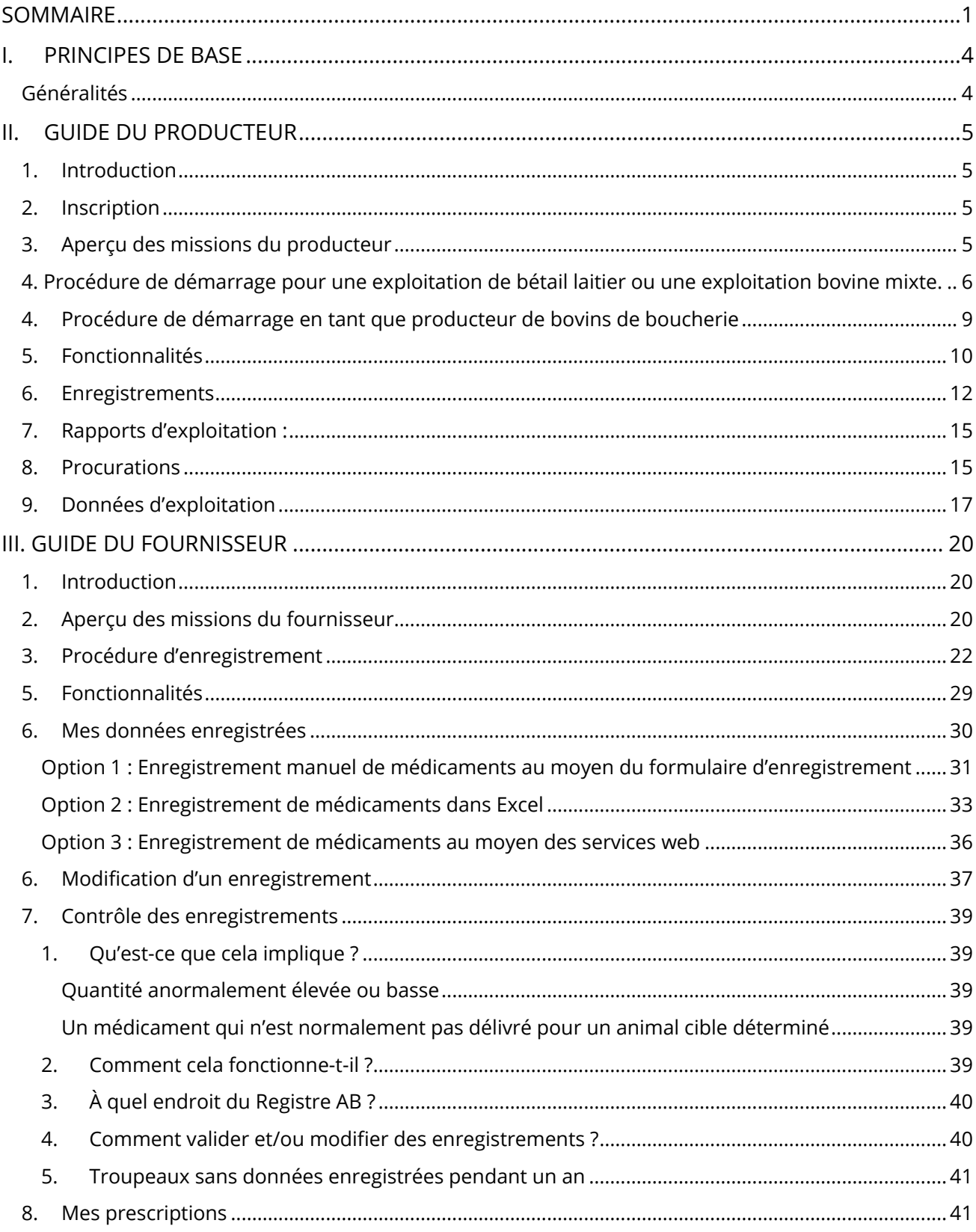

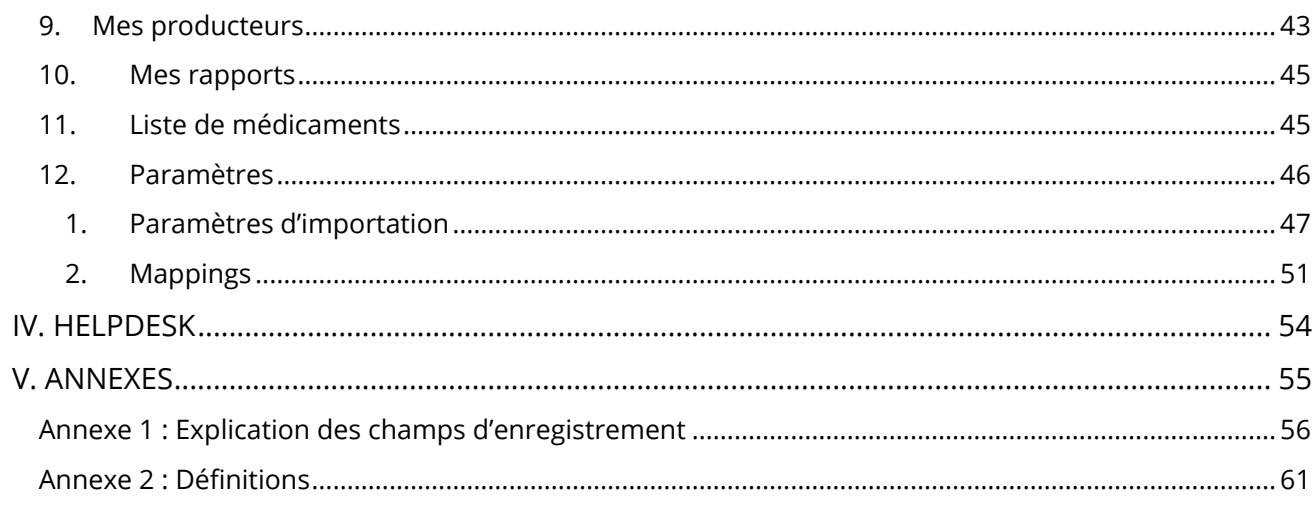

#### INTRODUCTION

Le 'Registre AB' (voir la liste des définitions à l'annexe 2) a été développé à l'initiative de l'ASBL Belpork (voir la liste des définitions à l'annexe 2) en 2014, devenant ainsi en Belgique le premier système de collecte de données permettant de faire un tour d'horizon de l'utilisation des antibiotiques dans les exploitations porcines. Le Registre AB a été élargi au fil des ans à diverses espèces animales. Les exploitations avicoles ont été intégrées en 2017 et les exploitations de bétail laitier les ont rejointes à l'automne 2018. À partir du printemps 2022, les exploitations de bovins de boucherie seront également intégrées dans le Registre AB.

Pour rendre encore plus efficace le processus de réduction des antibiotiques et d'utilisation responsable des antibiotiques, il a été décidé de rattacher la gestion du Registre AB à une organisation distincte : l'ASBL Registre AB. Cette organisation est une structure faîtière émanant de Belpork (secteur porcin), Belplume (secteur avicole) et IKM Vlaanderen (secteur du bétail laitier). Au cours de l'année 2021, Belbeef (secteur des bovins de boucherie) s'est également affilié à l'ASBL Registre AB.

Le but premier du Registre AB est de dresser l'inventaire de l'utilisation des antibiotiques dans le secteur porcin, le secteur avicole et le secteur bovin. L'ambition de mettre en place une politique antibiotique pertinente et durable est l'objectif ultime de ce projet.

Le présent manuel précise les conditions et les règles d'utilisation du 'Registre AB'. Chaque participant doit reconnaître l'autorité du conseil d'administration du Registre AB. En cas de litiges, seuls les tribunaux de l'arrondissement de Bruxelles sont compétents. En outre, tous les litiges sont régis par le droit belge.

#### <span id="page-4-1"></span><span id="page-4-0"></span>**Généralités**

- Le 'Registre AB' est un progiciel en ligne pour l'enregistrement et le suivi de l'utilisation des antibiotiques dans l'élevage du bétail bovins.
- Le 'Registre AB' est composé d'un portail fournisseur et d'un portail producteur (voir la liste des définitions à l'annexe 2). Ils ont chacun leurs droits et fonctionnalités spécifiques. Le guide du producteur explique l'utilisation du portail producteur (voir 'guide du producteur'). Pour les fournisseurs (voir la liste des définitions à l'annexe 2), un guide distinct est prévu (voir 'guide du fournisseur'). Ces deux guides sont intégrés dans le présent manuel.
- Tous les produits antibactériens (PAB), y compris les prémélanges médicamenteux contenant des antibiotiques et l'(utilisation d')oxyde de zinc (ZnO) doivent être enregistrés dans le 'Registre AB'. Dans un souci de facilité, ces produits sont désignés conjointement sous le vocable de 'médicaments'.
- Dans un souci de facilité, le bétail laitier et les bovins de boucherie sont désignés conjointement sous le vocable de 'bovins'.
- Dans un souci de facilité, les exploitations qui détiennent à la fois du bétail laitier et des bovins de boucherie sont désignées sous le vocable d''exploitations bovines mixtes'.
- L'enregistrement des médicaments est réalisé par les fournisseurs, selon la procédure prévue (qui figure dans le présent règlement ; III Guide du fournisseur) et à la demande du producteur (voir la liste des définitions à l'annexe 2). Ce dernier assume la responsabilité finale de l'enregistrement des antibiotiques.
- Le producteur contrôle régulièrement, par le biais du 'Registre AB', si tous les médicaments fournis et administrés dans son exploitation ont été encodés de façon exhaustive et correcte. Si ce n'est pas le cas, il le signalera au(x) fournisseurs(s) concerné(s).
- Le cabinet vétérinaire dont fait partie le vétérinaire d'exploitation d'un producteur peut, grâce à une procuration automatique (voir la liste des définitions à l'annexe 2), consulter le dossier de celui-ci. Cette procuration permet au cabinet vétérinaire et au vétérinaire d'exploitation de consulter l'utilisation des antibiotiques de ses producteurs par voie électronique dans le progiciel en ligne.

En cas de changement de vétérinaire d'exploitation, le cabinet vétérinaire reçoit la procuration automatique du nouveau vétérinaire d'exploitation et la procuration est retirée chez le précédent. Le producteur peut modifier lui-même son vétérinaire d'exploitation sur son portail. En parallèle, le producteur peut également donner procuration à d'autres fournisseurs par le biais de son portail producteur.

#### <span id="page-5-0"></span>**II. GUIDE DU PRODUCTEUR**

#### <span id="page-5-1"></span>**1. Introduction**

La participation au 'Registre AB' en tant que producteur de bétail laitier peut se faire au moyen du système de qualité participant, d'IKM Vlaanderen et, pour les producteurs de bovins de boucherie, par l'intermédiaire de Belbeef.

L'enregistrement en ligne de tous les médicaments fournis et administrés est effectué par le(s) fournisseur(s) des producteurs.

En tant que producteur, vous avez l'obligation de demander à votre fournisseur d'enregistrer les médicaments fournis sur le portail fournisseur. C'est le seul moyen d'identifier de manière correcte et exhaustive l'utilisation des antibiotiques.

Vous pouvez consulter et contrôler toutes les données enregistrées sur le portail producteur. Ce qui suit explique comment obtenir aisément l'accès au portail producteur, quelles fonctionnalités il comporte et quelles sont les tâches qui vous incombent.

#### <span id="page-5-2"></span>**2. Inscription**

Les producteurs qui disposent d'un agrément pour le système de qualité participant, IKM Vlaanderen et/ou Belbeef participent automatiquement au 'Registre AB'. Les producteurs de bovins de boucherie ne doivent pas suivre de procédure d'affiliation spécifique mais sont automatiquement intégrés dans le système à partir du moment où ils disposent d'un agrément.

Les producteurs de bétail laitier sont intégrés dans le Registre AB, à condition qu'ils consentent à ce que les données d'exploitation soient reliées sur le portail MCC (voir 4.).

#### <span id="page-5-3"></span>**3. Aperçu des missions du producteur**

1) Procédure de démarrage : Le producteur active son compte une seule fois dans le cadre de la procédure de démarrage. Durant la procédure de démarrage, les données d'exploitation sont contrôlées, un mot de passe est créé et l'identité du vétérinaire d'exploitation est demandée. Si vous êtes producteur de bétail laitier, il est également possible d'indiquer au cours de cette procédure si vous donnez une procuration à votre fabricant laitier et si ce dernier peut dès lors consulter votre dossier.

- 2) Enregistrements : Le producteur contrôle régulièrement si les données enregistrées sont correctes et complètes. Les erreurs d'enregistrement sont signalées au(x) fournisseur(s) concerné(s). Le producteur ne peut pas procéder lui-même à des adaptations.
- 3) Rapports d'exploitation : (S'ils sont disponibles)

Le producteur reçoit à intervalles réguliers un rapport d'exploitation contenant une analyse de l'utilisation des antibiotiques dans son exploitation. Le producteur discute de ce rapport avec son vétérinaire d'exploitation.

- 4) Mes coordonnées : Le producteur de bétail laitier tient à jour les données d'exploitation et signale d'éventuelles modifications sur [http://melknet.mcc-vlaanderen.be/Default.aspx?firma=1.](http://melknet.mcc-vlaanderen.be/Default.aspx?firma=1) Les données d'exploitation Belbeef d'exploitations bovines mixtes ne seront pas visibles dans le Registre AB. Les modifications de ces données d'exploitation doivent être transmises à Belbeef.
- 5) Procurations : Le cabinet vétérinaire dont fait partie le vétérinaire d'exploitation peut consulter le dossier de ses producteurs grâce à la procuration automatique accordée au vétérinaire d'exploitation. Le producteur peut en outre encore donner accès à son dossier à un ou plusieurs autres fournisseurs au moyen d'une procuration. Le producteur peut également donner procuration au fabricant laitier d'un producteur de bétail laitier afin que celui puisse également consulter le dossier.

# <span id="page-6-0"></span>**4. Procédure de démarrage pour une exploitation de bétail laitier ou une exploitation bovine mixte.**

Avant de pouvoir utiliser le 'Registre AB' en tant que producteur de bétail laitier, vous devez suivre une seule fois la procédure de démarrage. De cette manière, votre compte sera activé. Parcourez les étapes ci-dessous :

1. Rendez-vous sur le portail MCC : [http://melknet.mcc-vlaanderen.be](http://melknet.mcc-vlaanderen.be/) et connectez-vous.

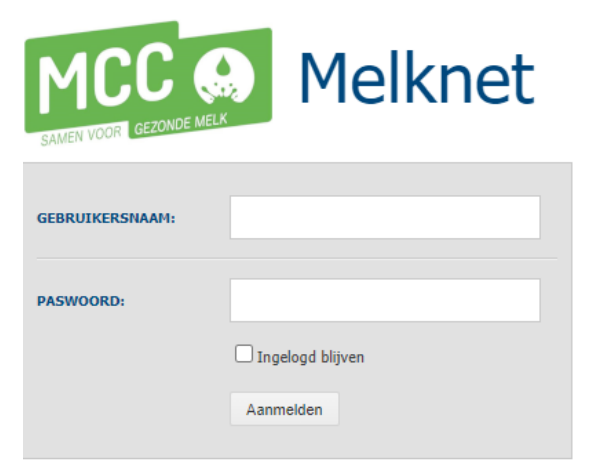

2. Rendez-vous sur "Mes coordonnées" et donnez votre accord à l'échange externe des données de votre exploitation avec le 'Registre AB'.

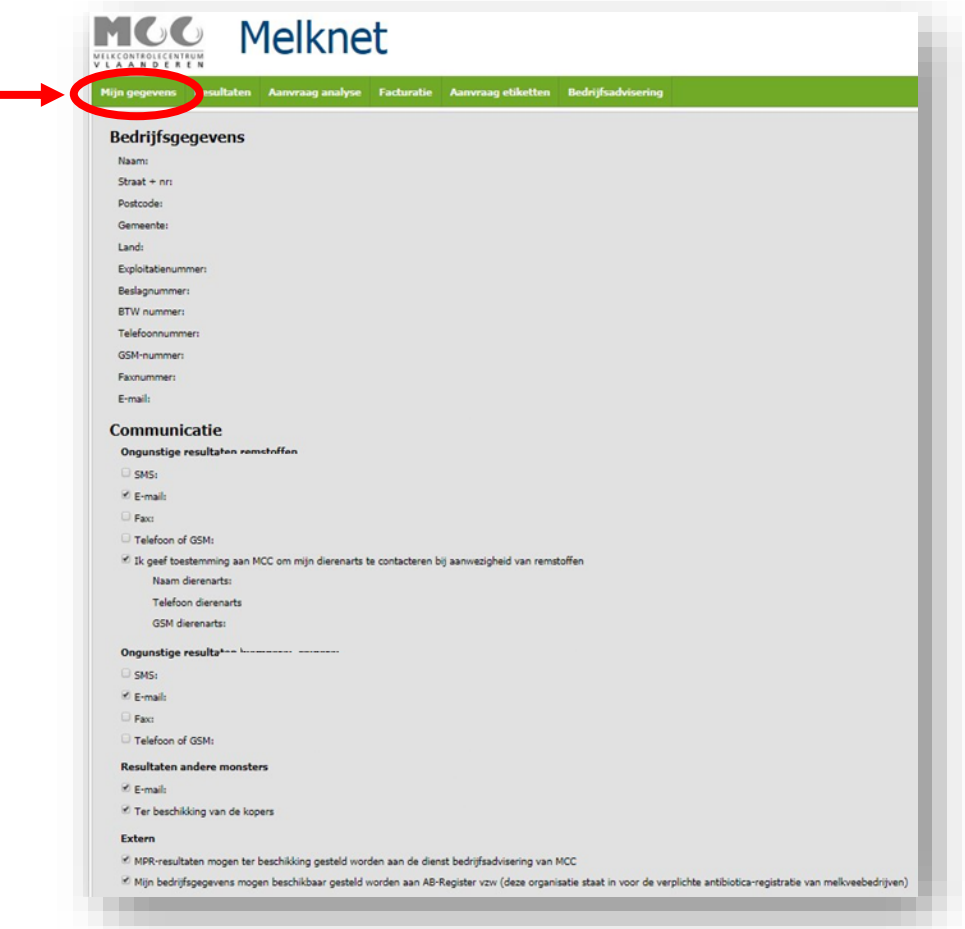

- 3. Attendez 24 heures
- 4. Rendez-vous sur le site internet www.abregister.be. Utilisez de préférence le navigateur Google Chrome pour une convivialité optimale.
- 5. Cliquez sur le bouton ' Se connecter' dans le coin supérieur droit

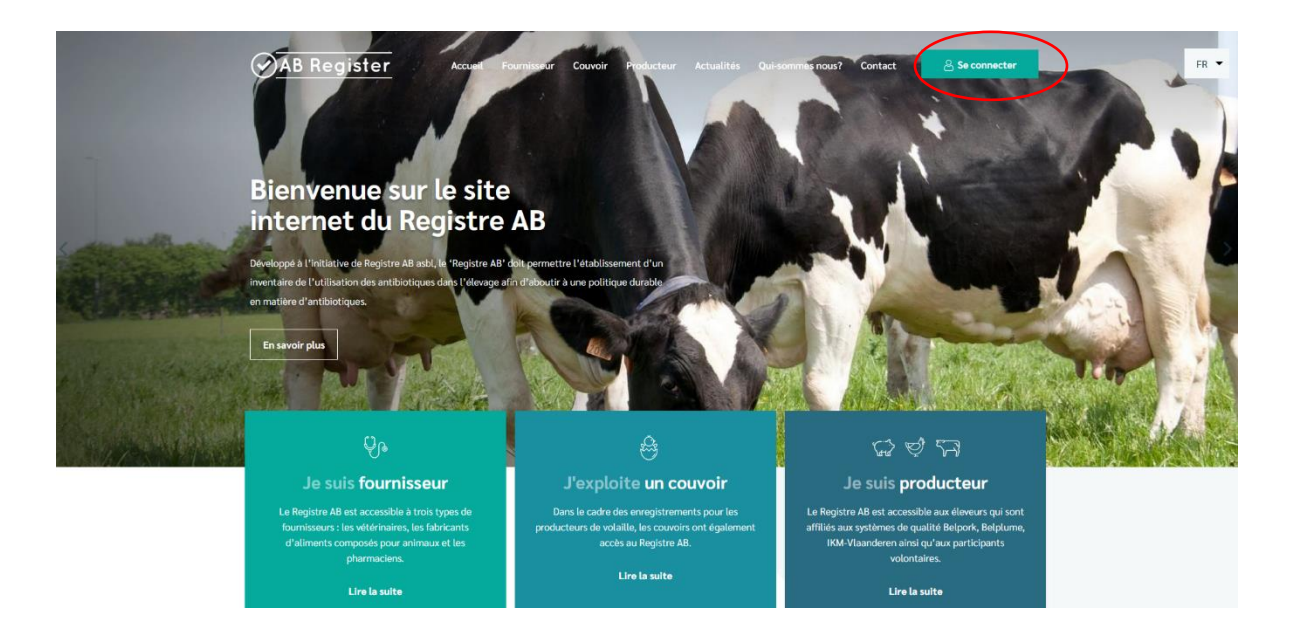

6. Vous arrivez ensuite à la page 'Choix de connexion', sélectionnez 'Connexion producteur' sur le bouton situé à l'extrême droite pour avoir accès au portail producteur.

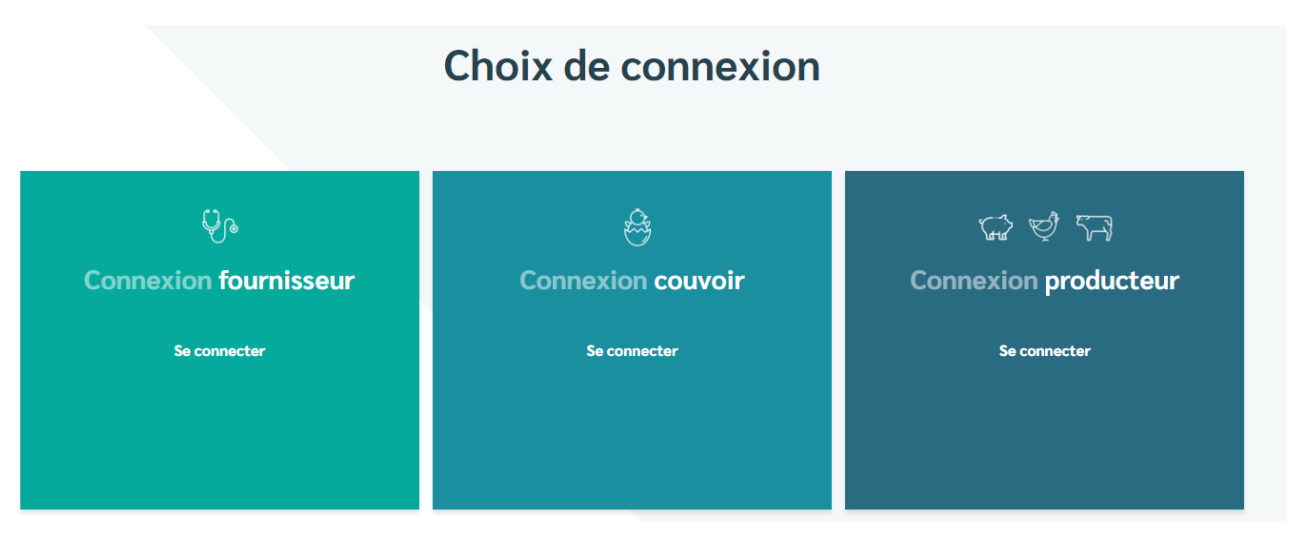

7. Cliquez sur 'Demander un mot de passe', indiquez votre numéro d'établissement<sup>1</sup> et cliquez sur 'Envoyez mes données de connexion'. Vous recevrez ensuite par courriel un lien qui vous permettra de réinitialiser votre mot de passe.

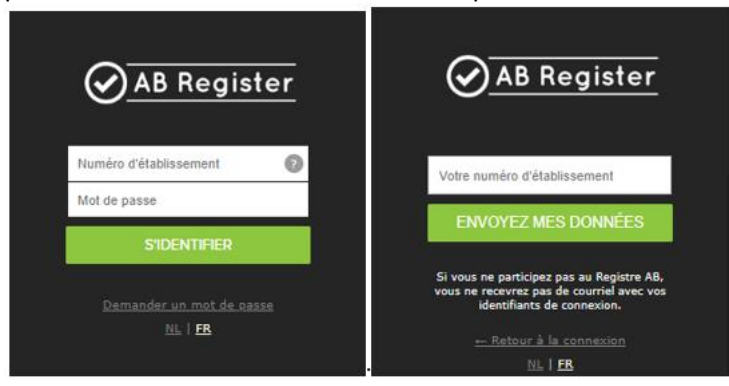

Utilisez de préférence le navigateur Google Chrome pour une convivialité optimale.

- 8. Vous recevrez dans votre boîte de réception un courriel du Registre AB contenant un lien. Ce courriel arrivera à l'adresse électronique que vous avez indiquée comme adresse e-mail de correspondance sur le portail MCC.
- 9. Parcourez la procédure de démarrage.
- 10. Vous êtes enregistré. Vous recevez à titre d'information un courriel de confirmation signalant que vous avez parcouru avec succès la procédure de démarrage et ensuite, vous avez accès à l'application en ligne.

<sup>1</sup> Le numéro d'établissement est une version abrégée du numéro de troupeau. Il s'agit du numéro de troupeau non précédé de BE et sans les 4 derniers chiffres de l'espèce animale, par exemple 0101 ou 0201 ou 0301.

11. Si le numéro d'établissement est commun à plusieurs espèces animales, votre mot de passe et vos données de connexion seront identiques. Par conséquent, si votre exploitation détient du bétail laitier et des bovins de boucherie, vous pourrez suivre les deux espèces animales grâce au ' bouton bovins'.

# <span id="page-9-0"></span>**4. Procédure de démarrage en tant que producteur de bovins de boucherie**

Si vous êtes agréé par Belbeef, vous serez automatiquement identifié dans la base de données Registre AB au bout de 24 heures.

Ensuite, vous devez parcourir les étapes suivantes pour demander vos données de connexion :

- 1. Rendez-vous sur le site internet https://abregister.be/fr/accueil/ Utilisez de préférence le navigateur Google Chrome pour une convivialité optimale.
- 2. Cliquez sur le bouton 'se connecter' dans le coin supérieur droit

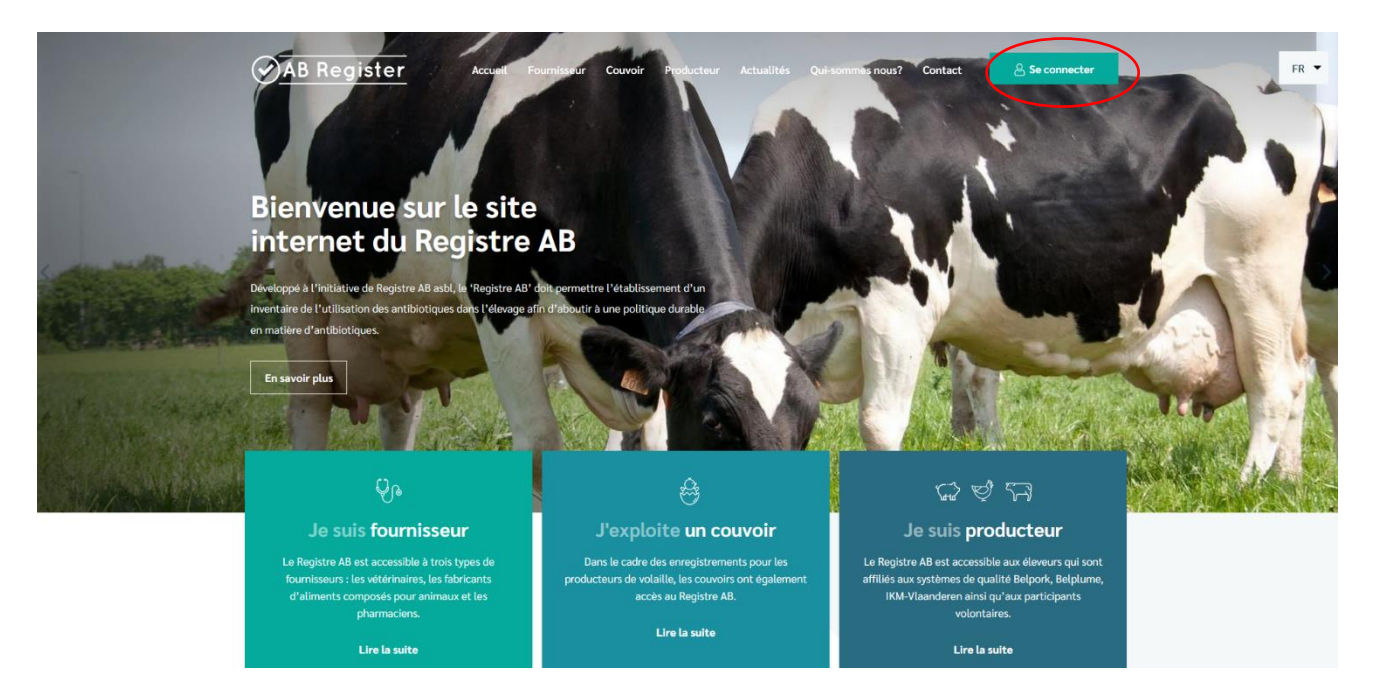

Vous arrivez ensuite à la page 'Choix de connexion', vous y sélectionnez le bouton situé à l'extrême droite, 'Connexion producteur' pour avoir accès au portail producteur.

# Choix de connexion

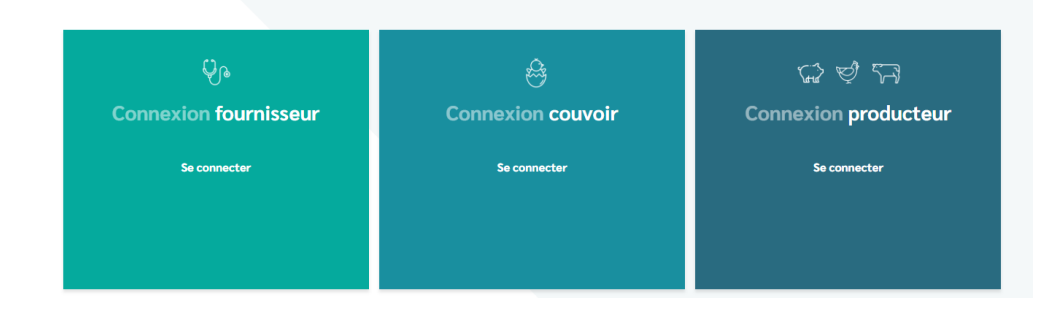

3. Cliquez sur 'Demander un mot de passe', indiquez votre numéro d'établissement<sup>2</sup> et cliquez sur 'Envoyez mes données de connexion'. Vous recevrez ensuite par courriel un lien qui vous permettra de réinitialiser votre mot de passe.

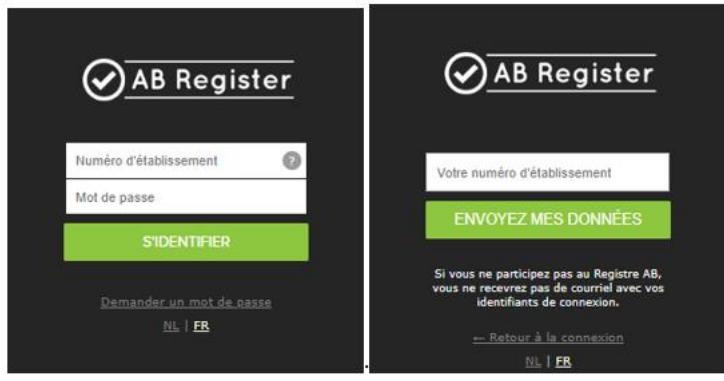

Utilisez de préférence le navigateur Google Chrome pour une convivialité optimale.

4. Vous recevrez dans votre boîte de réception un courriel du Registre AB contenant un lien.

Ce courriel arrivera à l'adresse électronique que vous avez indiquée comme adresse e-mail de correspondance sur le portail MCC.

- 5. Parcourez la procédure de démarrage.
- 6. Vous êtes enregistré. Vous recevez à titre d'information un courriel de confirmation signalant que vous avez parcouru avec succès la procédure de démarrage et ensuite, vous avez accès à l'application en ligne.
- 7. Si le numéro d'établissement est commun à plusieurs espèces animales, votre mot de passe et vos données de connexion seront identiques. Par conséquent, si votre exploitation détient du bétail laitier et des bovins de boucherie, vous pourrez suivre les deux espèces animales grâce au ' bouton bovins'.

# <span id="page-10-0"></span>**5. Fonctionnalités**

Lorsque vous vous connectez sur le portail producteur, vous arrivez à la 'Page d'accueil'. Sur cette page de démarrage, vous pouvez continuer à cliquer sur l'espèce animale dont vous voulez consulter les données.

Le Registre AB est conçu pour plusieurs espèces animales. Les producteurs qui ne détiennent que des bovins ne verront qu'un bouton 'Bovins' sur leur portail.

Si vous continuez à cliquer sur le bouton 'Bovins', vous verrez apparaître les fonctionnalités sousjacentes suivantes :

<sup>2</sup> Le numéro d'établissement est une version abrégée du numéro de troupeau. Il s'agit du numéro de troupeau non précédé de BE et sans les 4 derniers chiffres de l'espèce animale, par exemple 0101 ou 0201 ou 0301.

#### *Illustration 1 : Portail producteur page d'accueil*

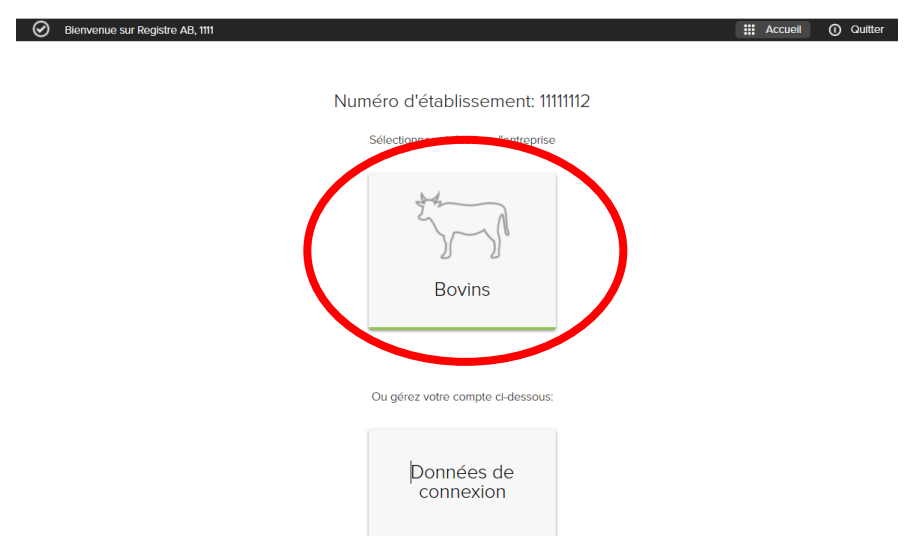

*Illustration 2 : Onglets sur le portail producteur*

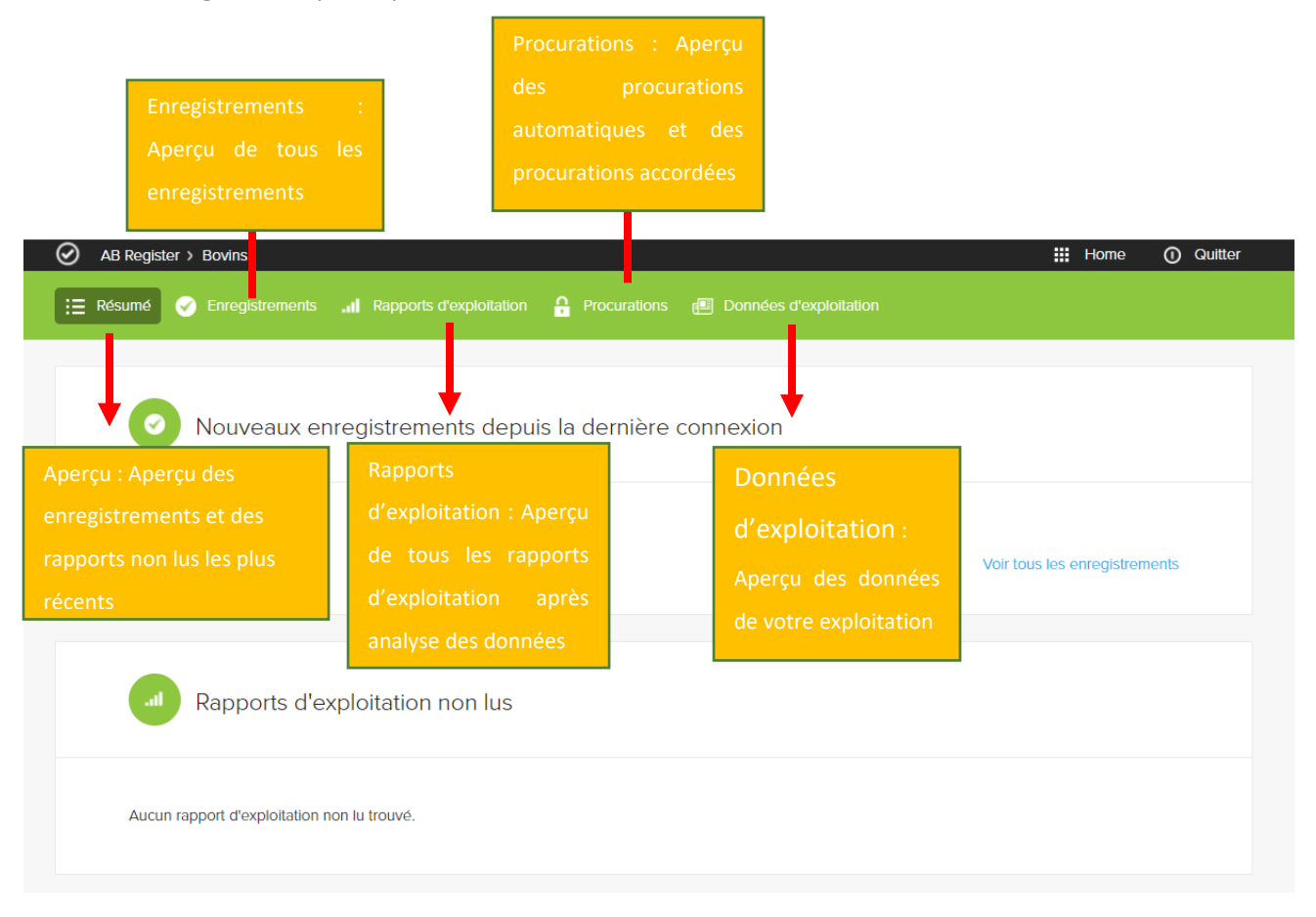

Les différentes fonctionnalités sont détaillées plus loin dans le présent manuel.

#### <span id="page-12-0"></span>**6. Enregistrements**

Afin de vous assurer que tous les médicaments fournis ont été enregistrés de manière correcte et complète, vous devez vérifier régulièrement les enregistrements pour votre exploitation au moyen de l'onglet 'Enregistrements'. Vous pouvez y explorer les enregistrements à l'aide de certains termes de recherche spécifiques.

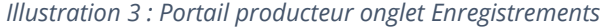

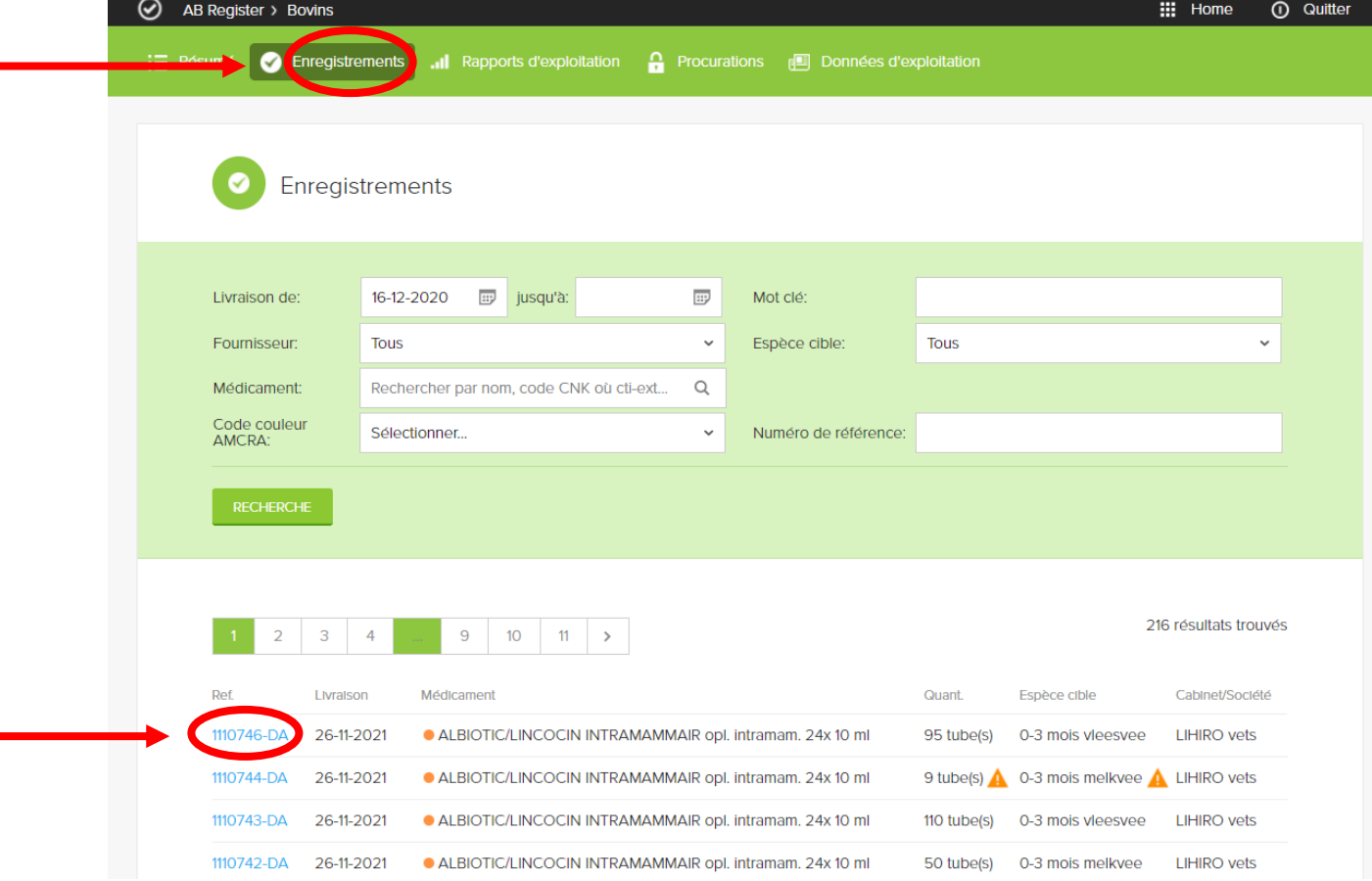

En cliquant sur le numéro de référence de l'enregistrement, vous arrivez dans l'écran de détail où vous pouvez consulter toutes les données par enregistrement.

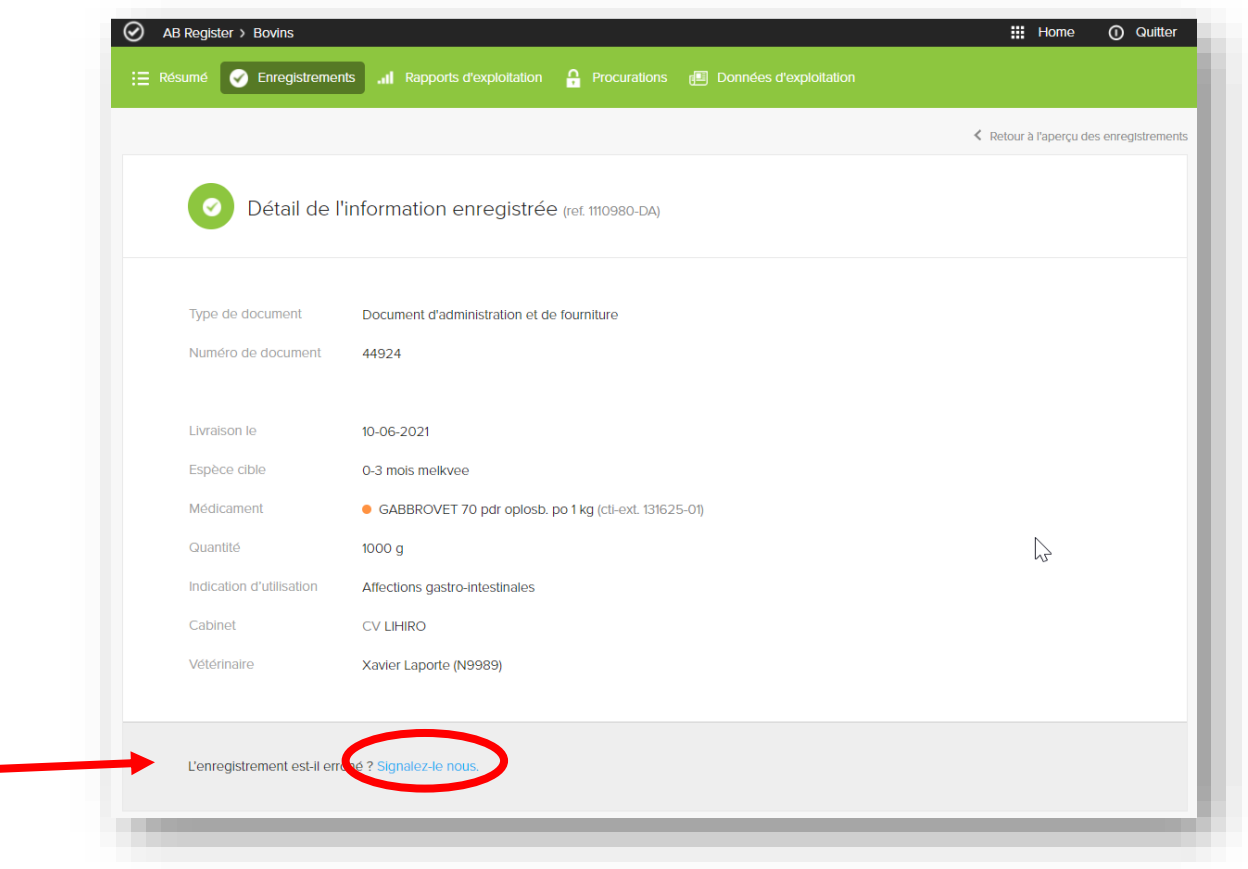

*Illustration 4 : Portail producteur détail enregistrement*

Dans le détail figurent les données suivantes : la date de livraison, le type de médicament (produit délivré) avec le code cti-ext, la quantité délivrée (par unité), l'animal cible, l'indication d'utilisation, le type de document, le numéro du document et les données du fournisseur.

'L'indication d'utilisation' n'est pas un champ obligatoire. Il se peut donc que ce champ n'ait pas été complété par votre fournisseur. Cela ne pose pas de problème.

Si vous constatez qu'un enregistrement n'est pas correct, vous pouvez le signaler au fournisseur au moyen du bouton 'Signalez-le nous'. Vous voyez apparaître le champ de texte ci-dessous, dans lequel vous pouvez indiquer de quelle erreur il s'agit (p.ex. le nombre d'emballages enregistré est erroné, vous n'avez pas reçu ce produit, catégorie d'animal inexacte, …).

Si vous voyez un triangle d'avertissement orange en regard d'un enregistrement, cela signifie qu'il existe une présomption d'erreur éventuelle. Par exemple un médicament qui n'est normalement pas prescrit pour ce type d'animal cible et/ou une quantité anormale.

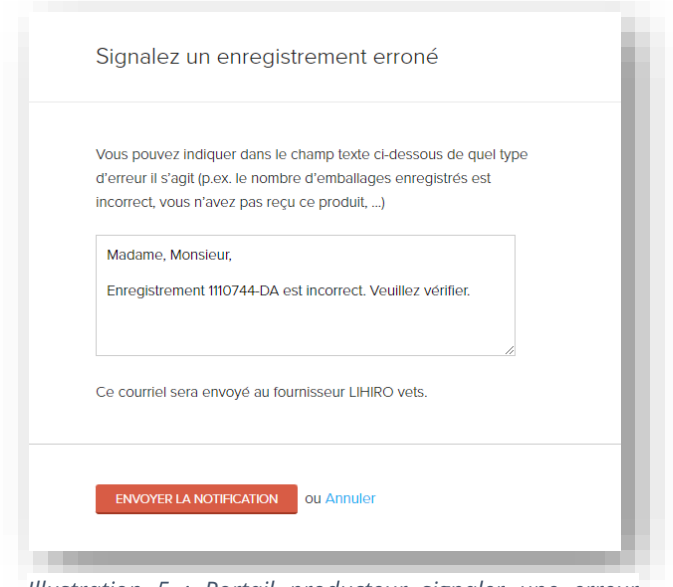

*Illustration 5 : Portail producteur signaler une erreur d'enregistrement* 

Après la notification de votre remarque, le fournisseur recevra un courriel l'invitant à corriger l'erreur. Une copie de ce courriel vous est envoyée à titre de confirmation d'envoi, mais vous n'avez aucune démarche à entreprendre vous-même. Après la notification de l'erreur, il est préférable de contrôler si la correction a bien été apportée.

Dans le détail de l'enregistrement, vous pouvez également consulter l'historique des modifications lorsque des modifications ont été apportées. À cet effet, cliquez dans le coin inférieur droit sur 'Consulter ici l'historique complet'. Vous pouvez y suivre les adaptations et le moment où elles ont été apportées.

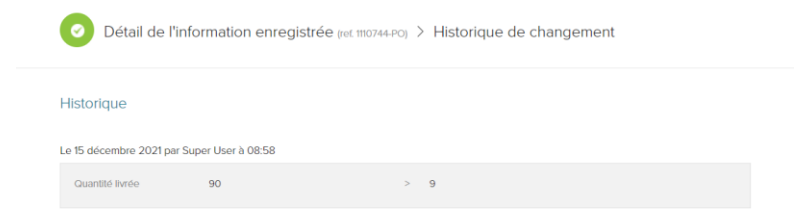

*Illustration 6 : Portail producteur historique des modifications*

# <span id="page-15-0"></span>**7. Rapports d'exploitation :**

*Illustration 7 : Portail producteur onglet rapports d'exploitation*

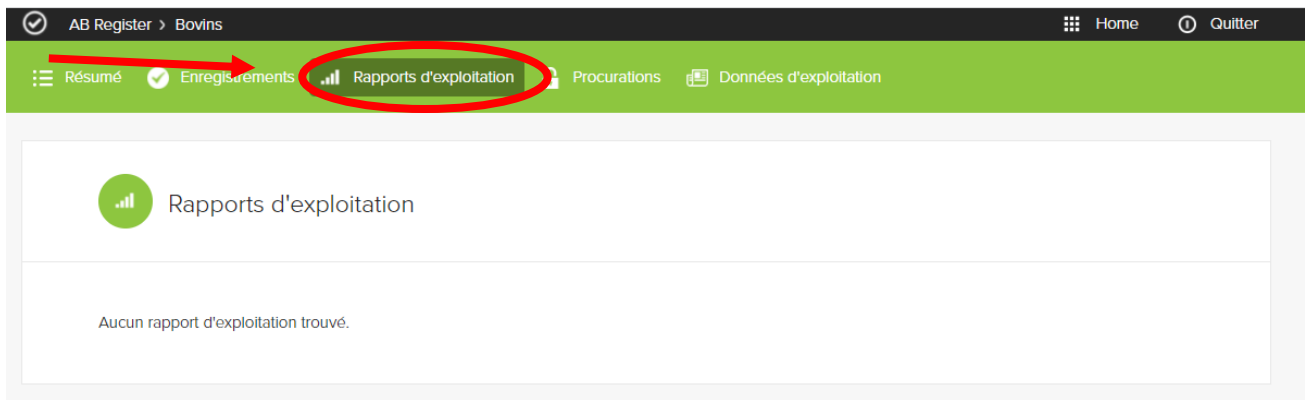

L'établissement de rapports pour le bétail laitier a débuté en 2019. Au moment de l'entrée en vigueur du présent manuel, aucun rapport n'est encore disponible pour les éleveurs de bovins de boucherie. Pour les exploitations mixtes, un seul rapport sera établi à l'avenir, qui portera à la fois sur le bétail laitier et sur les bovins de boucherie.

# <span id="page-15-1"></span>**8. Procurations**

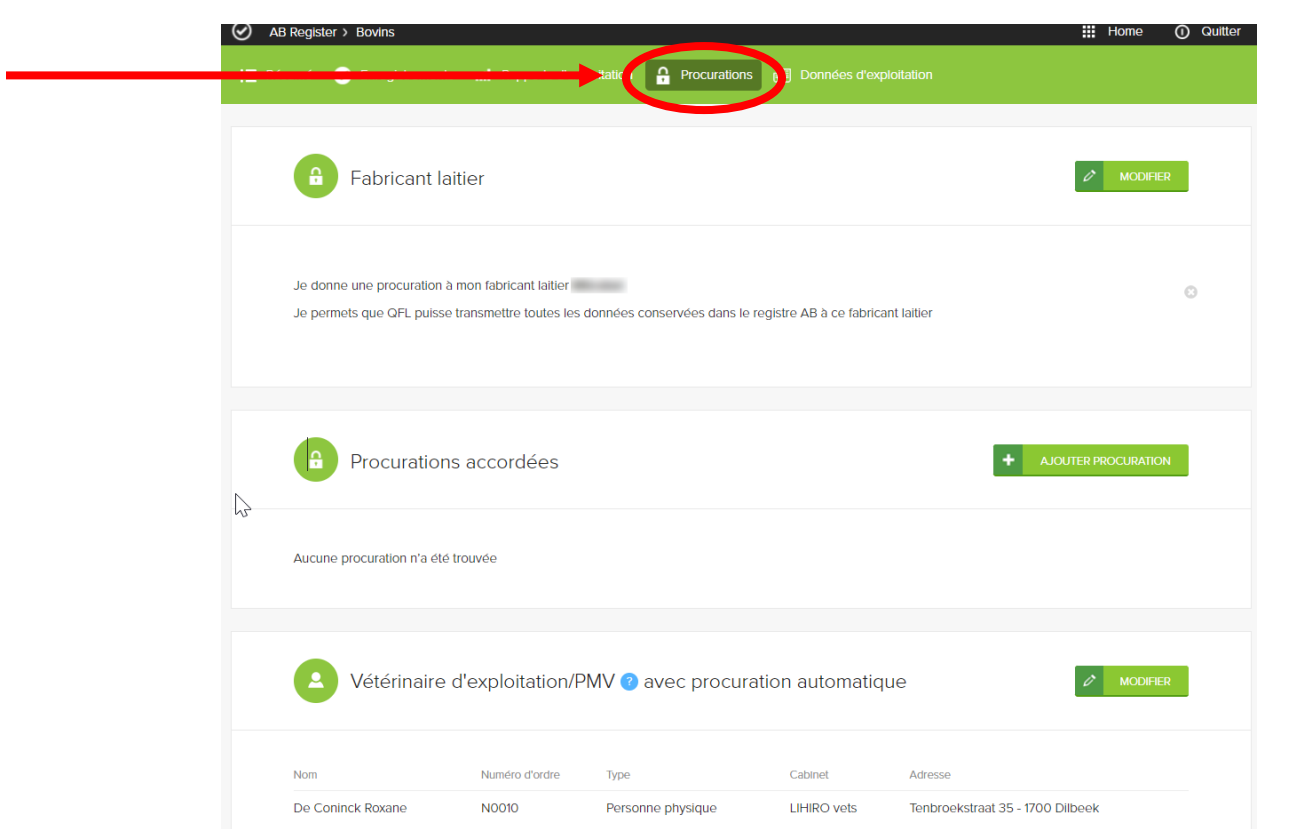

*Illustration 8 : Portail producteur onglet procurations*

Sur le portail producteur, vous avez la possibilité de gérer vos procurations. Les personnes qui disposent d'une procuration pour votre exploitation ont accès à toutes les données enregistrées pour votre exploitation ainsi qu'au rapport d'exploitation. Ces informations peuvent servir de support pour la suite de la guidance vétérinaire.

# - Fabricant laitier

Il est possible de donner à votre fabricant laitier accès à l'ensemble de votre dossier. Cette possibilité existe déjà pendant la procédure de démarrage. Par ailleurs, il est également possible d'accorder ou de retirer des procurations dans l'onglet 'Procurations'. Vous pouvez toujours adapter cette procuration au niveau du titre 'Fabricant laitier' au moyen du bouton 'Modifier'.

Lors de l'échange des données d'exploitation avec le portail MCC, c'est le fabricant laitier qui y est connu qui est transmis. C'est à ce fabricant laitier que vous pouvez décider de donner ou non procuration. Cela ne s'applique qu'aux producteurs de bétail laitier agréés par IKM Vlaanderen.

#### - Procurations accordées

Vous pouvez également accorder vous-même une procuration à certains fournisseurs d'antibiotiques (p.ex. à un fabricant d'aliments composés ou à un vétérinaire remplaçant). Ces informations peuvent servir de support pour la suite de la guidance vétérinaire.

Dans l'onglet 'Procurations', vous pouvez ajouter des procurations en cliquant sur le bouton 'Ajouter une procuration'. Sur la base du nom ou du numéro d'identification du cabinet vétérinaire ou de la firme ou sur la base du numéro d'ordre du vétérinaire, vous pouvez désigner un fournisseur dans le système.

#### - Procuration automatique

Enfin, vous disposez de la procuration automatique que le cabinet vétérinaire de votre vétérinaire d'exploitation reçoit toujours. Vous y trouverez le nom du vétérinaire avec lequel vous avez conclu un contrat de guidance vétérinaire de l'exploitation. Ces données seront demandées lors de la procédure de démarrage. Vous devez accorder une procuration automatique pour votre exploitation à ce vétérinaire et au cabinet vétérinaire où il travaille.

Au moment où un autre vétérinaire d'exploitation est désigné, vous devez indiquer la modification ici en cliquant sur le bouton 'Modifier'. Vous pouvez sélectionner un nouveau vétérinaire sur la base du nom ou du numéro d'ordre. De cette manière, votre nouveau vétérinaire d'exploitation et son cabinet vétérinaire obtiennent automatiquement une procuration, tandis que la procuration de votre ancien vétérinaire d'exploitation est retirée.

# <span id="page-17-0"></span>**9. Données d'exploitation**

Dans l'onglet 'Données d'exploitation', vous pouvez vérifier les données de votre exploitation. L'onglet 'Données d'exploitation' s'articule autour de deux parties, à savoir :

1. Données d'exploitation : Nom (ou raison sociale), responsable sanitaire, numéro de téléphone, numéro de fax, adresse de correspondance, adresse d'établissement, adresse électronique et numéro de TVA.

Par ailleurs, le numéro de troupeau, la langue et l'organisme d'inspection pour chaque espèce animale sont également mentionnés séparément. Pour les exploitations de bétail laitier, le fabricant laitier et le numéro d'exploitation s'ajouteront encore à ces données.

Veillez à ce que votre adresse électronique soit toujours correcte. Elle constitue le principal outil de communication entre vous et le gestionnaire du 'Registre AB'.

*Illustration 9 : Portail producteur données de l'exploitation bovine*

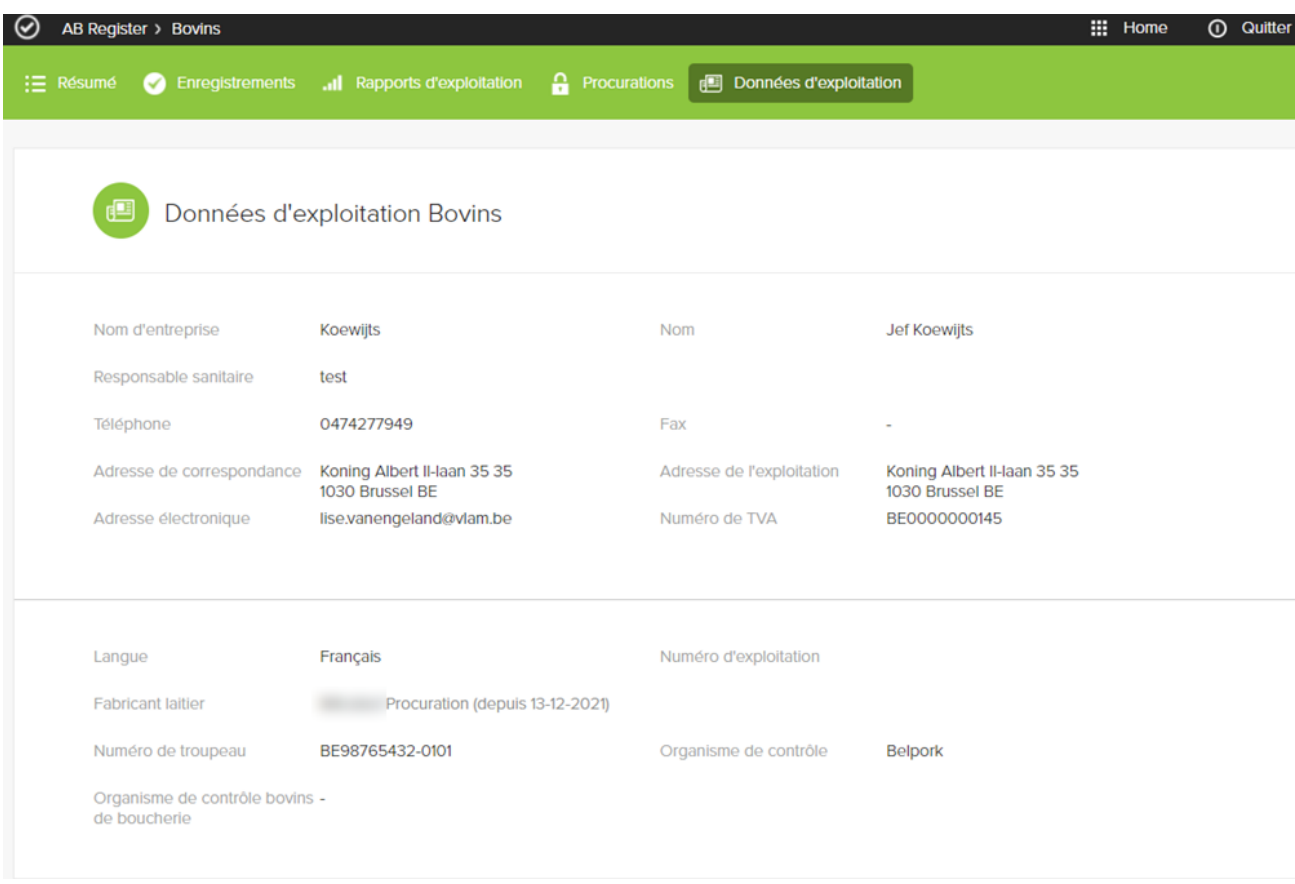

Pour les exploitations agréées uniquement par IKM Vlaanderen, les données sont puisées dans Melknet de MCC Vlaanderen. Pour modifier ces données, cliquez sur le lien suivant : [http://melknet.mcc.vlaanderen.be](http://melknet.mcc.vlaanderen.be/)

Pour les exploitations agréées uniquement par Belbeef, les données sont puisées dans la base de données Belbeef. Pour modifier ces données, veuillez contacte[r info@belbeef.be](mailto:info@belbeef.be)

Pour les exploitations bovines mixtes, les données d'exploitation seront basées sur celles de Melknet de MCC Vlaanderen. Si l'adresse est différente pour les bovins de boucherie, vous ne la verrez pas sur les portails. Cela ne pose pas de problème.

# 2. Occupation animale moyenne :

Pour l'établissement des rapports relatifs au bétail laitier, IKM Vlaanderen demande l'autorisation de mettre l'occupation animale Sanitel de votre exploitation de bétail laitier à la disposition d'IKM Vlaanderen et du Registre AB en vue de l'établissement du rapport de benchmarking annuel. Étant donné que pour les bovins de boucherie, aucun rapport de benchmarking n'a encore été établi lors de la publication du présent manuel, cette section ne s'applique pas aux exploitations de bovins de boucherie.

# Données de connexion

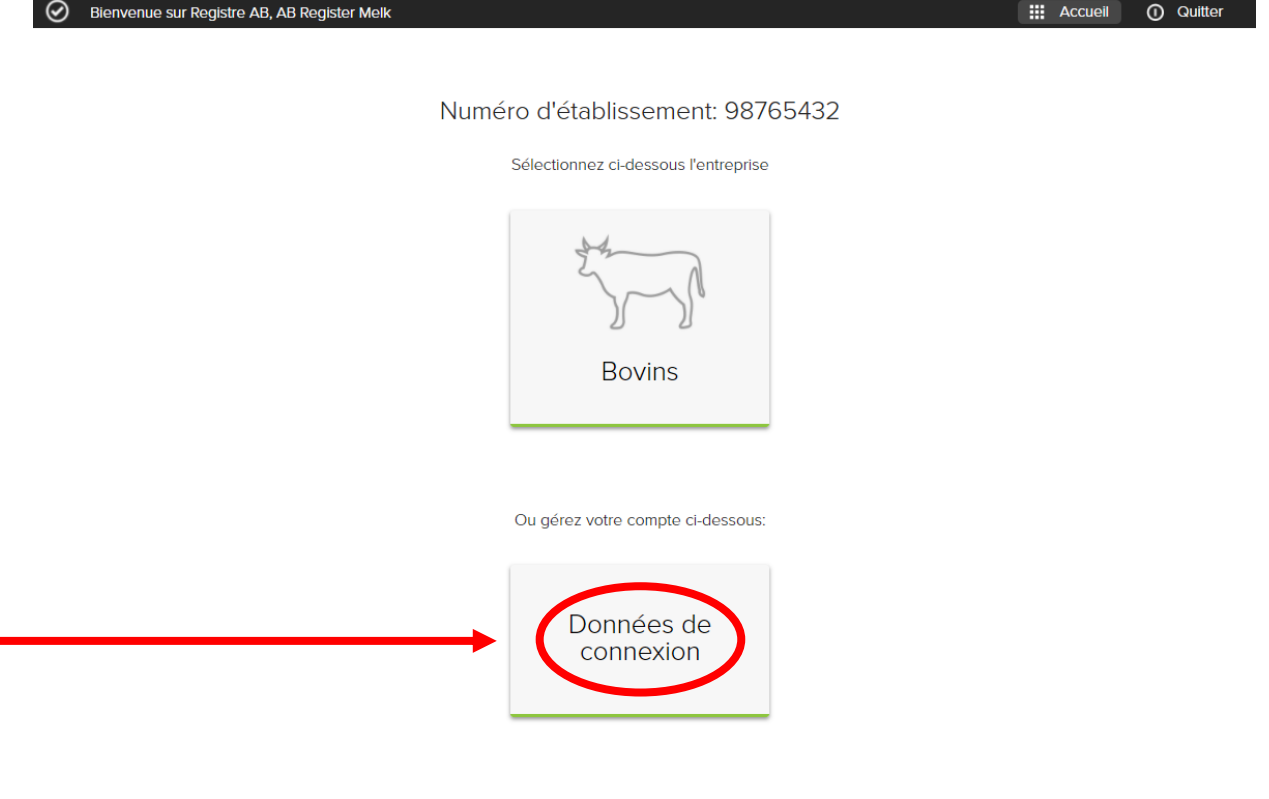

*Illustration 10 : Portail producteur bouton données de connexion*

Le bouton ''Données de CONNEXION' permet de modifier le mot de passe. Cliquez à cet effet sur le bouton 'Changer le mot de passe'. Seul le mot de passe peut être adapté, l'identifiant est toujours le numéro d'établissement de votre exploitation.

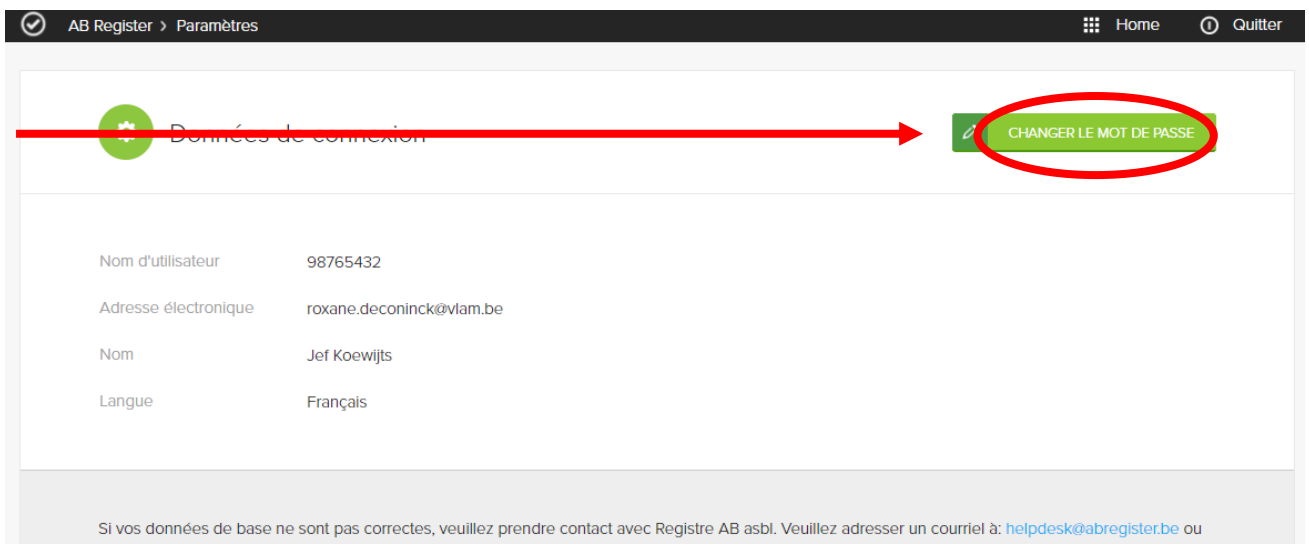

*Illustration 11 : Portail producteur données de CONNEXION*

# <span id="page-20-0"></span>**III. GUIDE DU FOURNISSEUR**

#### <span id="page-20-1"></span>**1. Introduction**

Le 'Registre AB' est composé d'un portail fournisseur et d'un portail producteur. Ils ont chacun leurs droits et fonctionnalités spécifiques. Le guide du fournisseur explique l'utilisation du portail des fournisseurs. Pour les producteurs, un manuel distinct est prévu (voir 'Guide du producteur').

L'enregistrement en ligne de tous les médicaments fournis et administrés est effectué par le(s) fournisseur(s) et à la demande des producteurs.

Les vétérinaires qui se limitent à des prescriptions doivent également s'enregistrer dans le Registre AB. Ce qui suit explique de quelle manière vous pouvez obtenir aisément accès au portail du fournisseur, quelles fonctionnalités il contient et quelles sont les tâches qui vous incombent.

#### <span id="page-20-2"></span>**2. Aperçu des missions du fournisseur**

#### 1) Procédure d'enregistrement :

Avant de pouvoir débuter en tant que fournisseur, vous devez vous identifier dans le 'Registre AB' au moyen de la procédure d'enregistrement. Par ailleurs, les vétérinaires qui prescrivent des médicaments sans les fournir doivent également s'enregistrer dans le 'Registre AB'. Attention : Les vétérinaires actifs au sein d'un cabinet ne doivent pas s'enregistrer individuellement, mais sont chapeautés par ce cabinet.

#### 2) Enregistrements :

À la demande du producteur, le fournisseur enregistre tous les médicaments fournis par exploitation. Cela peut se faire de trois manières, soit par le formulaire d'enregistrement en ligne, soit par la lecture d'un formulaire Excel, soit par les services web.

Le fournisseur respectera pour ce faire les principes suivants :

- ➢ Tous les médicaments sont enregistrés au plus tard le **7 e jour du mois** suivant la fourniture.
- ➢ En cas de notification d'erreurs d'enregistrement par le producteur, l'enregistrement est corrigé dans les plus brefs délais par le fournisseur lui-même ou en prenant contact avec le helpdesk du 'Registre AB'.
- $\triangleright$  La reprise de médicaments (= enregistrement négatif) n'est pas acceptée dans le Registre AB parce qu'elle est régie par la loi tout en étant contraire aux bonnes pratiques de distribution. Cependant, le fournisseur peut apporter des modifications à ses enregistrements sur son

portail.

- ➢ Les vétérinaires de bétail laitier procèdent à l'enregistrement par unité du médicament et non par emballage. Pour chaque médicament, la liste des médicaments indique quelle est l'unité : liquide (ml), poudres (gramme), comprimés (par unité), tarisseurs (tube) et combinaison de poudre et de liquide (présentation). P. ex. Si un flacon de 250 ml est entièrement utilisé sur un troupeau déterminé, la quantité de 250 (ml) doit être encodée.
- $\triangleright$  Attention : un seul produit peut figurer plusieurs fois sur la liste de médicaments avec une autre quantité d'emballage. Veillez à toujours sélectionner la quantité d'emballage correcte.

# 3) Mes producteurs :

Le cabinet vétérinaire dont fait partie le vétérinaire d'exploitation d'un producteur peut, grâce à une procuration automatique accordée au vétérinaire d'exploitation, prendre connaissance du dossier du producteur, c'est-à-dire des rapports d'exploitation et de tous les enregistrements effectués dans l'exploitation. Le producteur peut en outre encore donner accès à son dossier à un ou plusieurs autres fournisseurs au moyen d'une procuration.

Il est important de noter à cet égard qu'une procuration pour un vétérinaire est toujours donnée au niveau du cabinet vétérinaire. Lorsqu'un vétérinaire d'exploitation obtient automatiquement une procuration pour un producteur, cette procuration est toujours valable pour l'ensemble du cabinet vétérinaire.

4) Mes rapports (s'ils sont disponibles) :

Dans l'onglet séparé 'Mes rapports', chaque fournisseur peut consulter les rapports des producteurs pour lesquels il possède une procuration (une procuration automatique ou une procuration accordée). Ces rapports doivent faire l'objet d'un débat avec le producteur concerné.

# 5) Mon cabinet :

Chaque fournisseur tient à jour les données de son exploitation ou de son cabinet. Le responsable du cabinet vétérinaire gère les données des vétérinaires affiliés.

# <span id="page-22-0"></span>**3. Procédure d'enregistrement**

La procédure d'enregistrement pour les fournisseurs se déroule en deux étapes. Tout d'abord, le fournisseur doit s'enregistrer. Au niveau du cabinet vétérinaire, il y a lieu, à titre complémentaire, d'enregistrer aussi individuellement les vétérinaires affiliés.

# Enregistrement d'un cabinet vétérinaire :

Rendez-vous sur le site internet [www.abregister.be/fr/accueil/](https://abregister.be/fr/accueil/) et cliquez dans la case 'Je suis fournisseur' sur 'Lire la suite'.

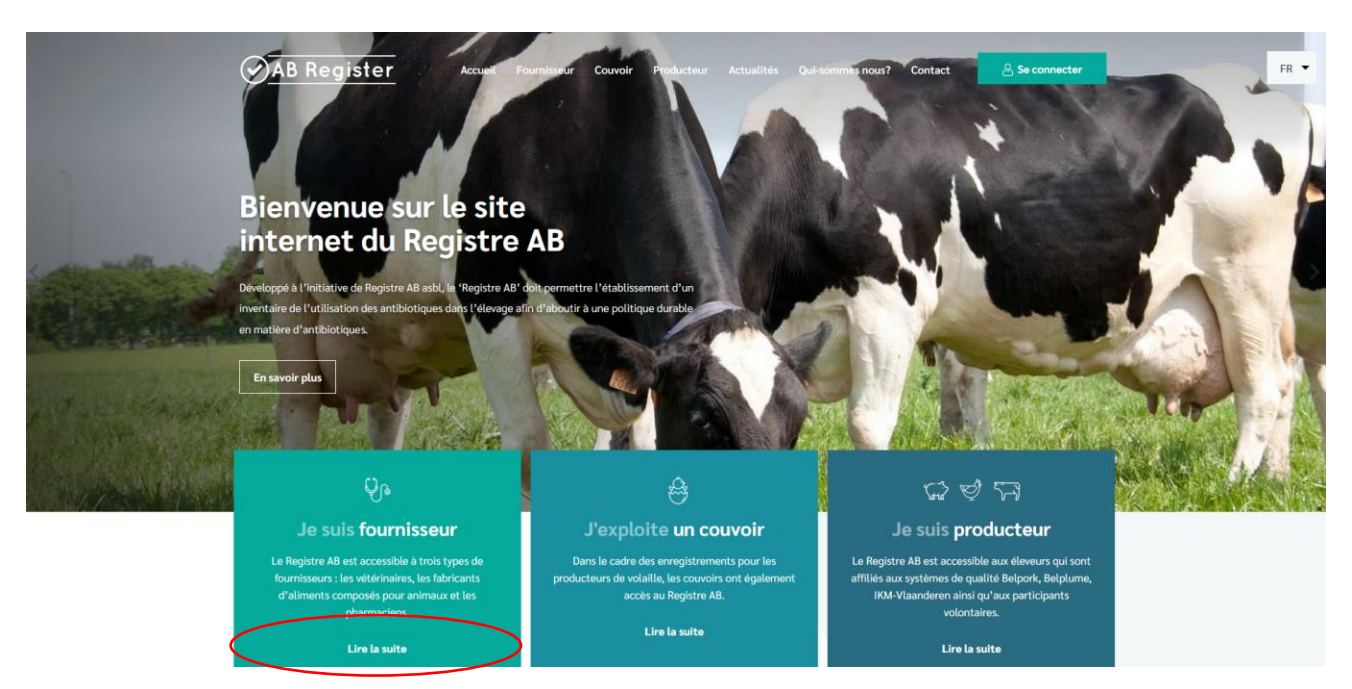

3. Cliquez ensuite sur 'S'enregistrer comme nouveau fournisseur'.

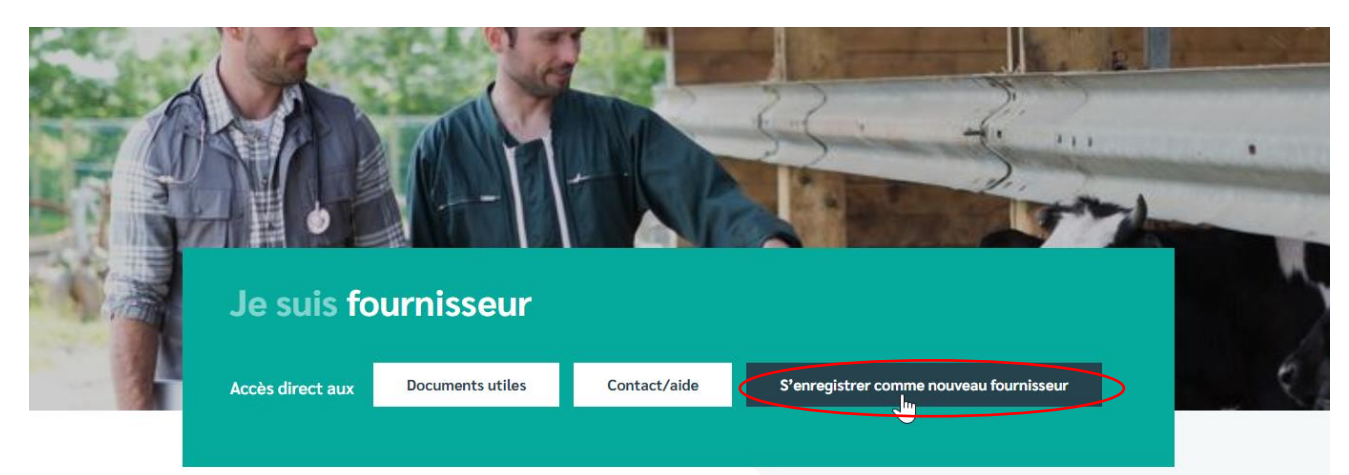

Cliquez sur le bouton 'Vous n'avez pas d'identifiant ? Enregistrez-vous ici.'

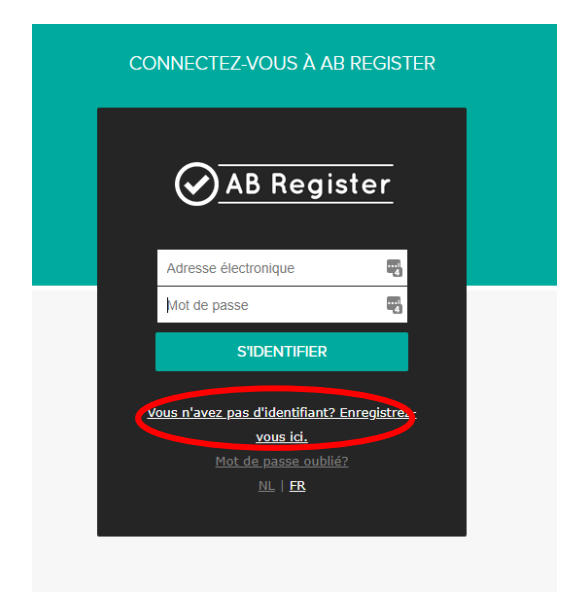

Complétez les données, choisissez un mot de passe et cliquez sur le bouton 'Enregistrer'.

Complétez les données, choisissez un mot de passe et cliquez sur le bouton 'Enregistrer'.

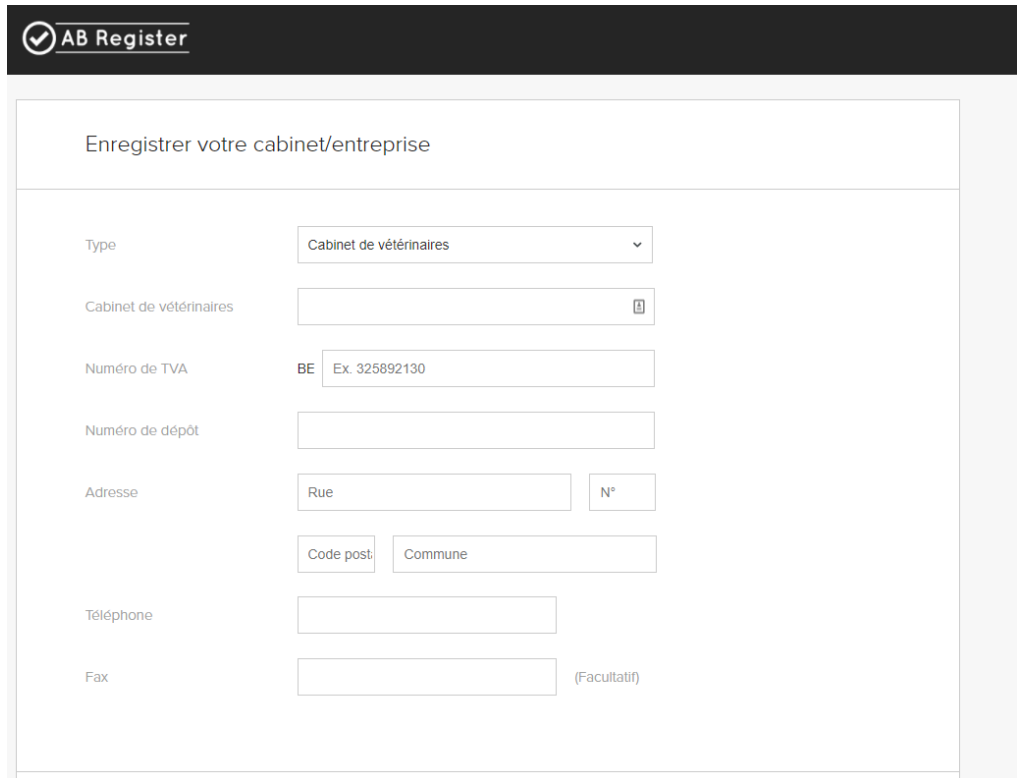

*Illustration 12 : Portail fournisseur : enregistrez votre cabinet/entreprise*

1. Vérifiez bien l'**adresse électronique** mentionnée.

Elle est considérée comme l'identifiant et est également utilisée pour toute correspondance ultérieure. Le numéro Sanitel du vétérinaire responsable doit lui aussi être complété correctement. Vous trouverez le numéro Sanitel sur le portail bétail sous le nom 'Party number'.

- 2. Vous recevez par courriel un **contrat type** entre l'ASBL Registre AB et le fournisseur.
- 3. Envoyez ce contrat signé dans les 5 jours ouvrables par courriel au secrétariat de l'ASBL Registre AB : [helpdesk@abregister.be](mailto:helpdesk@abregister.be).
- 4. Dès réception, l'ASBL Registre AB vous donne accès au 'Registre AB' et les données de connexion sont activées.
- 5. Vous recevez un courriel de confirmation de l'activation de vos données de connexion. Vous recevez également par courrier électronique un exemplaire contresigné du contrat type.
- 6. Si plusieurs vétérinaires sont actifs dans le cabinet vétérinaire, les **vétérinaires individuels** doivent encore être enregistrés sous leur numéro Sanitel avant de pouvoir débuter. (voir le manuel cidessous pour l'ajout de vétérinaires individuels). Si vous travaillez avec une 'personne morale vétérinaire', vous pouvez également enregistrer celle-ci à ce niveau.

# Enregistrement de vétérinaires individuels et/ou d'une personne morale vétérinaire

Après l'activation des données de connexion par l'ASBL Registre AB, vous recevez un courriel et vous pouvez vous connecter au 'Registre AB'. Les données des vétérinaires individuels doivent encore être ajoutées avant que vous ne puissiez encoder des enregistrements.

Cliquez sur le bouton 'Me connecter' dans le coin supérieur droit.

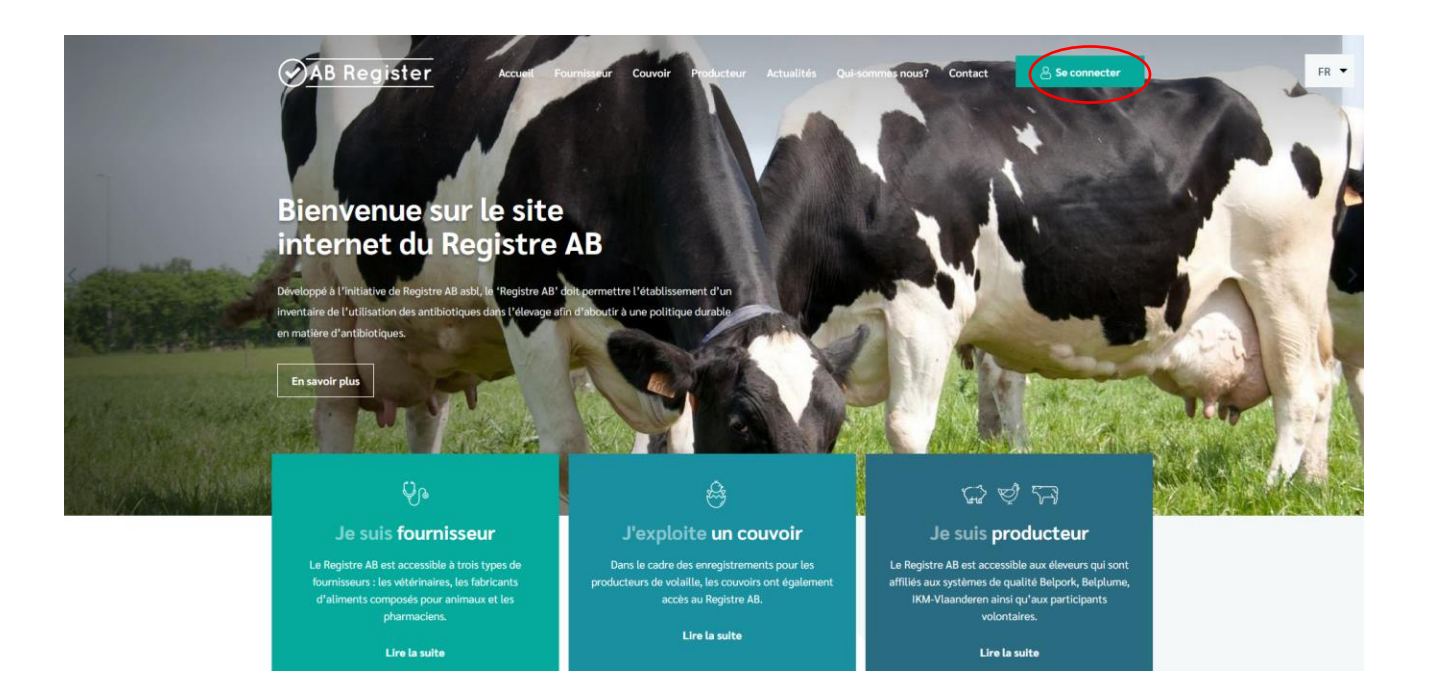

2. Vous arrivez ensuite à la page 'Option de connexion', vous sélectionnez ici le bouton situé à l'extrême gauche, 'Identifiant fournisseur' pour avoir accès au portail fournisseur.

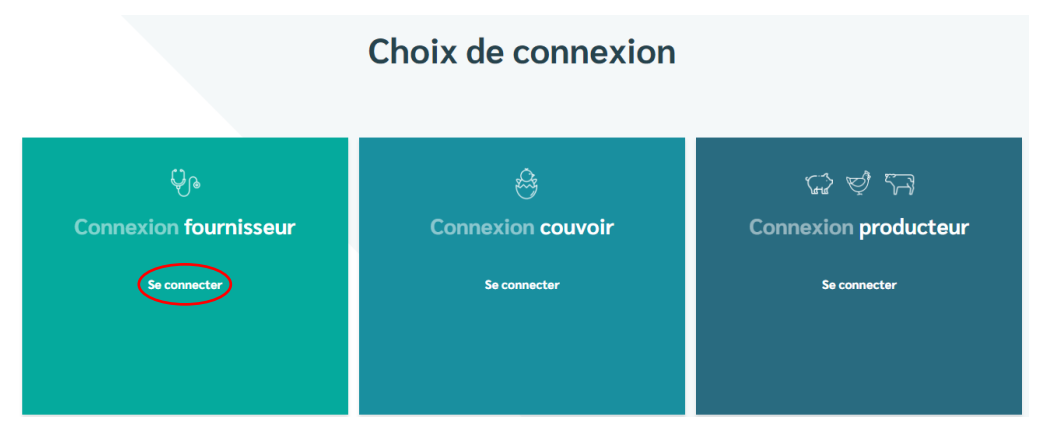

Saisissez votre identifiant (adresse électronique) et votre mot de passe pour avoir accès au portail fournisseur.

*Illustration 13 : Portail fournisseur connectez-vous au Registre AB*

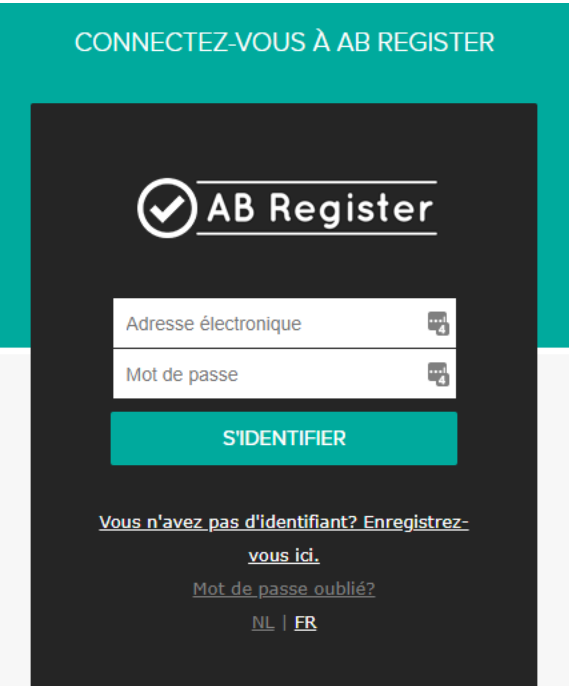

À la page d'accueil, cliquez sur le bouton 'Mon cabinet'.

*Illustration 14 : Portail fournisseur page d'accueil*

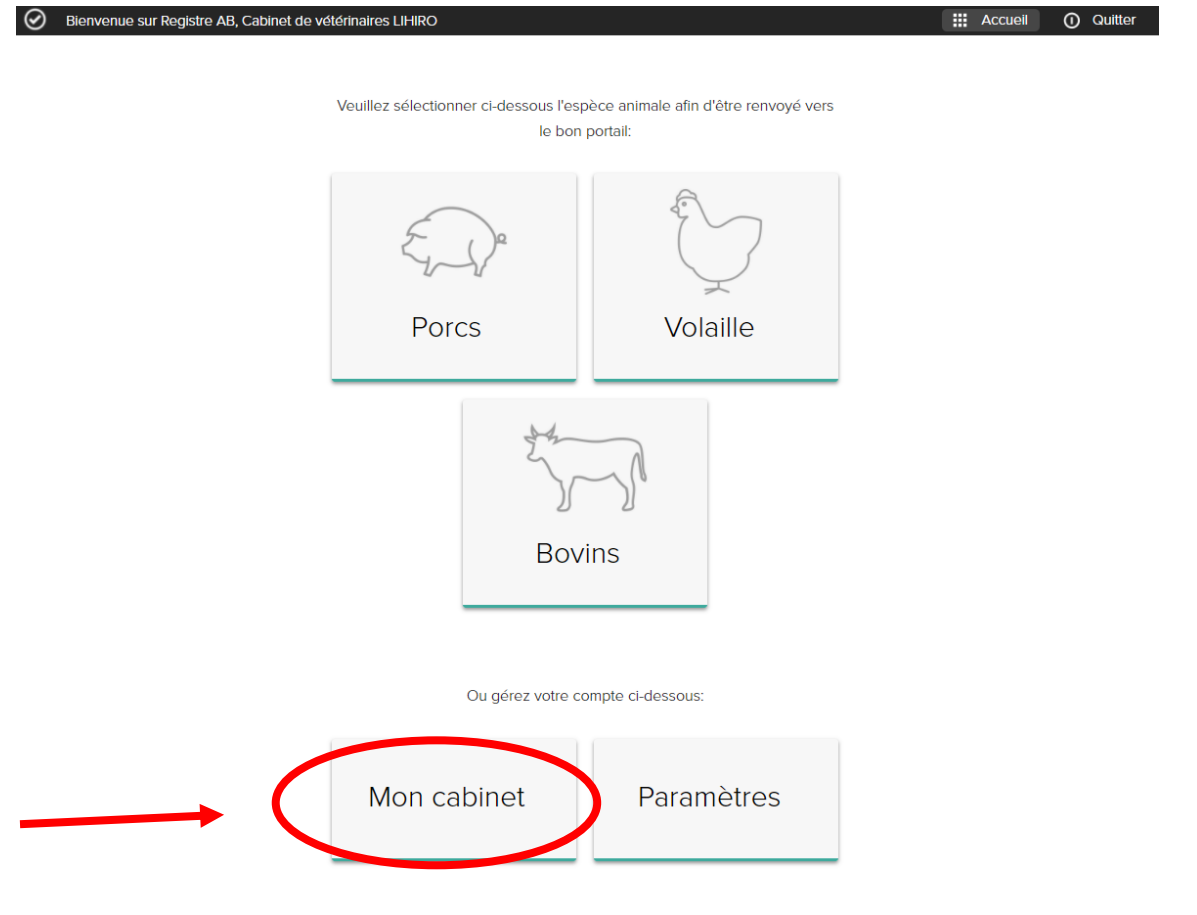

5. Cliquez sur le bouton 'Ajouter vétérinaire'.

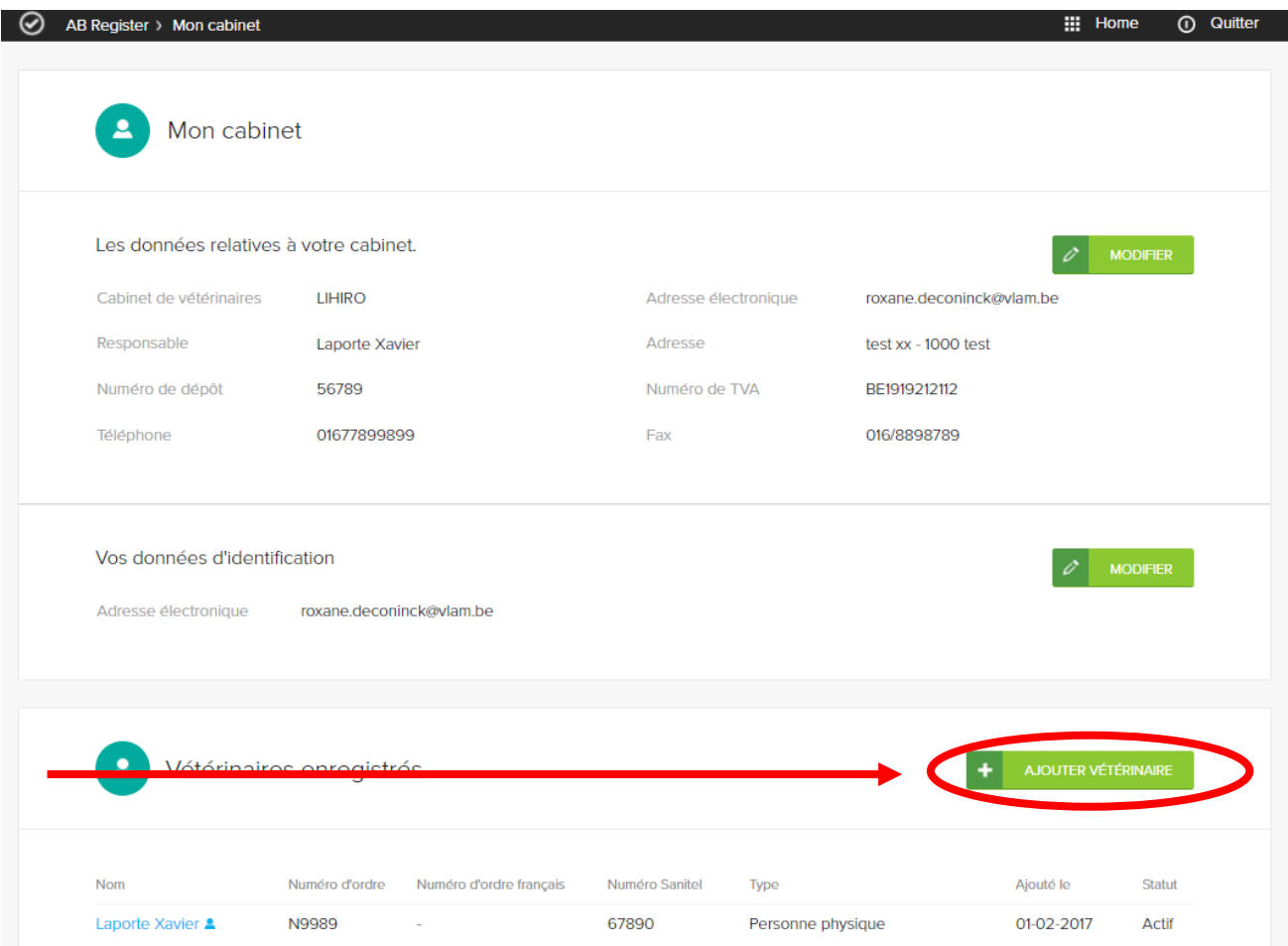

*Illustration 15 : Portail fournisseur mon cabinet*

Complétez les données du vétérinaire ou de la personne morale vétérinaire. Répétez l'opération pour tous les vétérinaires qui font partie de votre cabinet. Veillez à ce que le numéro Sanitel correct soit indiqué pour chaque vétérinaire !

*Illustration 16 : Portail fournisseur enregistrer un nouveau vétérinaire*

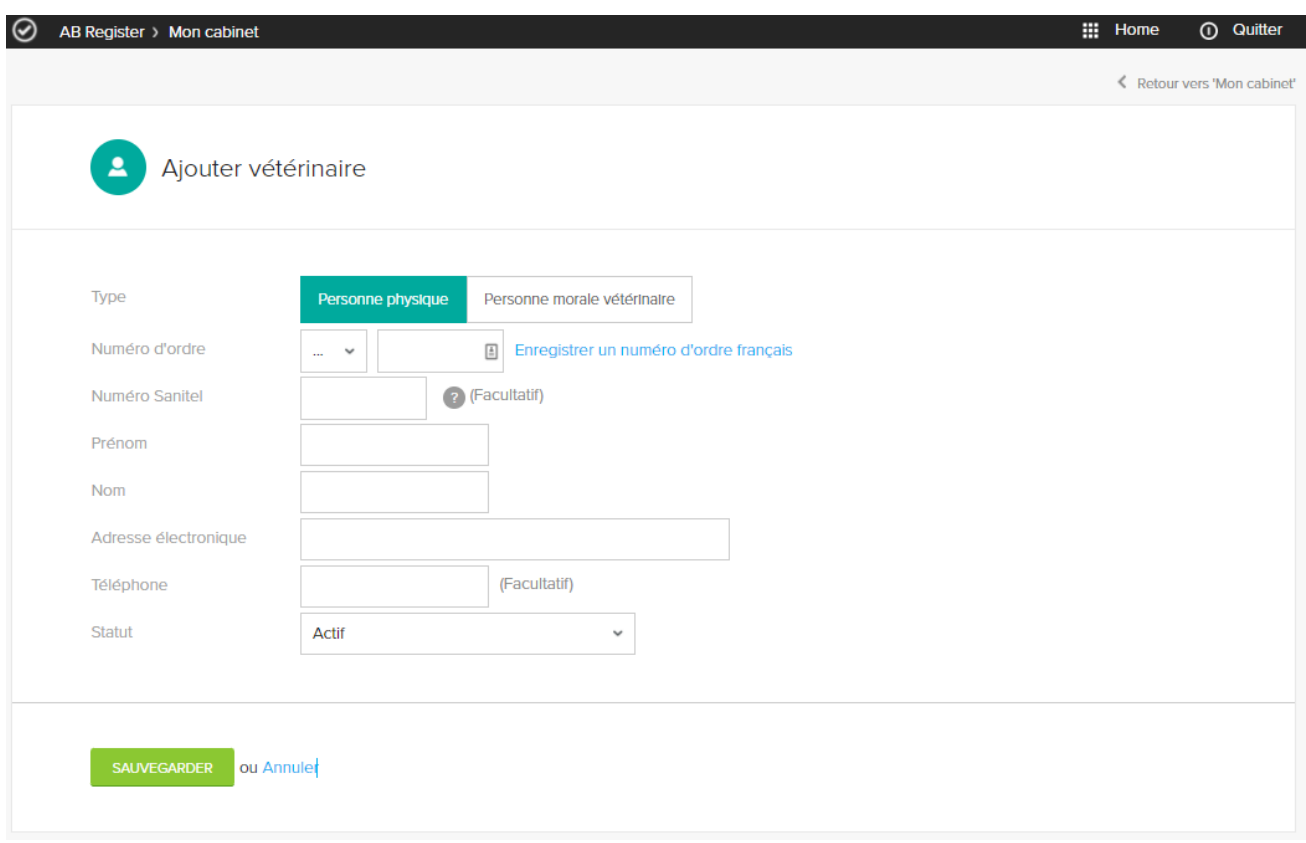

Le statut du vétérinaire se trouve par défaut sur 'actif'. Si un vétérinaire ne travaille plus dans le cabinet, vous pouvez lui attribuer le statut 'inactif'. Pour ce faire, cliquez sur le vétérinaire correspondant dans la liste, cliquez sur 'Modifier' et adaptez ensuite le statut.

*Illustration 17 : Portail fournisseur gestion des vétérinaires individuels ou de la personne morale vétérinaire*

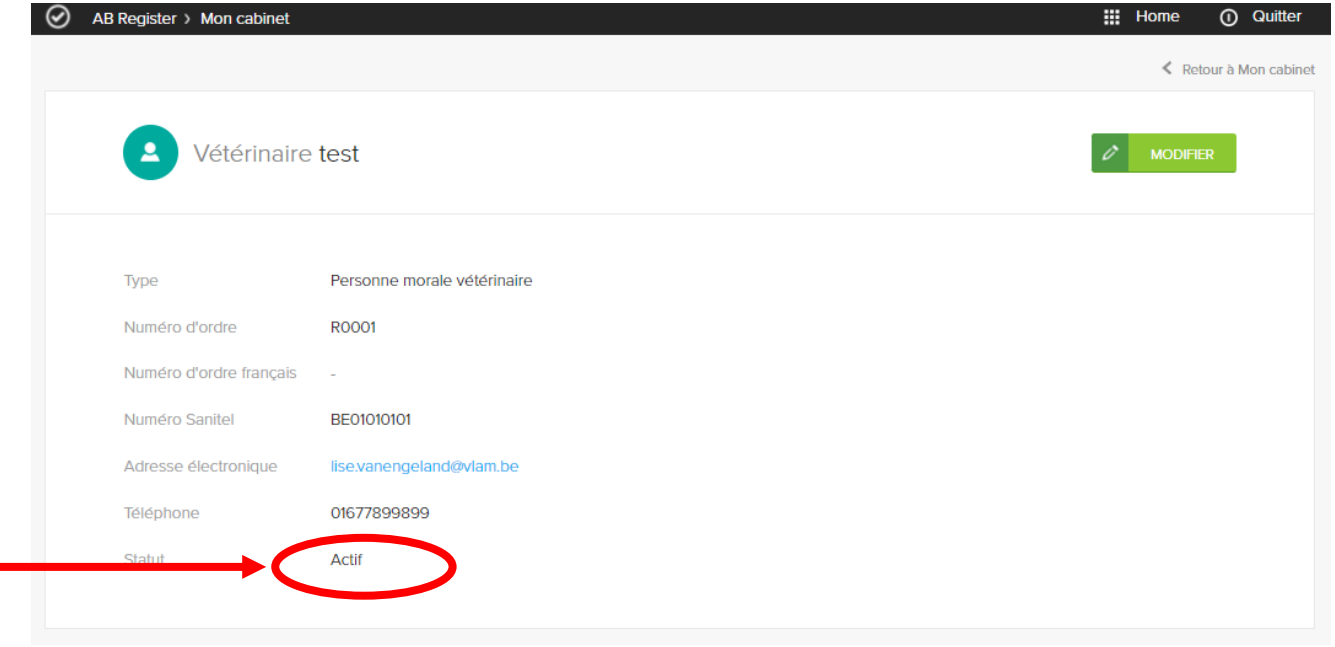

Attention : En l'absence de gestion des vétérinaires individuels, les antibiotiques ne peuvent pas être enregistrés correctement. Les enregistrements ne sont acceptés que si le vétérinaire concerné a le statut 'actif'. Il est dès lors essentiel que le responsable tienne toujours cette liste à jour.

# <span id="page-29-0"></span>**4. Fonctionnalités**

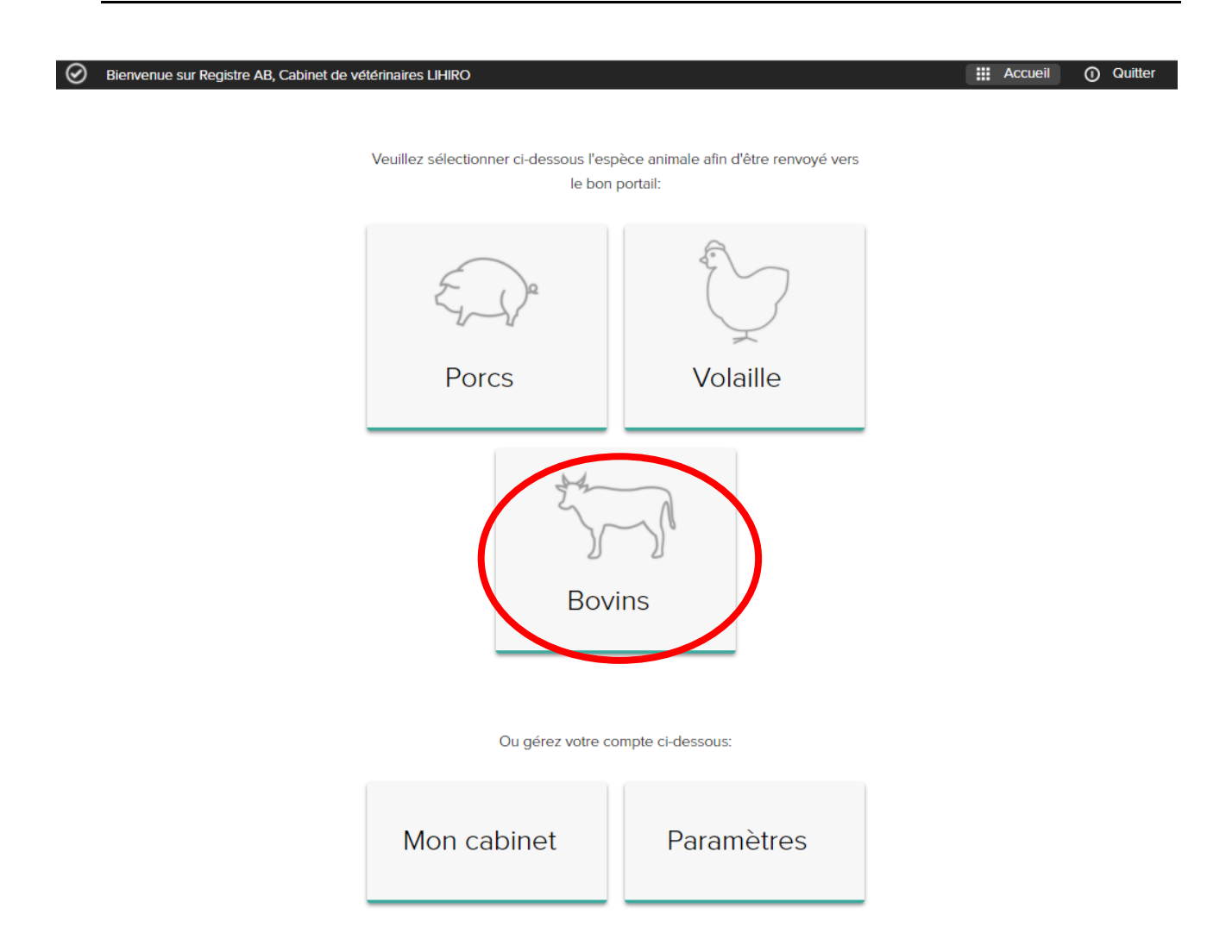

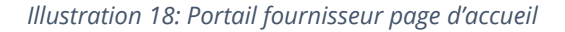

Lorsque vous vous enregistrez sur le portail fournisseur, vous arrivez dans la 'Page d'accueil'. Dans cette page de démarrage, vous pouvez cliquer sur l'espèce animale dont vous voulez consulter les données. Dans le bas, vous trouverez également deux boutons qui vous permettent de continuer vers les données de votre exploitation, à savoir 'Mon cabinet' et les 'Paramètres'. Si vous n'avez que des éleveurs bovins comme clients, vous ne verrez apparaître qu'un seul bouton, 'Bovins'. Si vous continuez à cliquer sur le bouton 'Bovins', vous verrez apparaître les fonctionnalités suivantes :

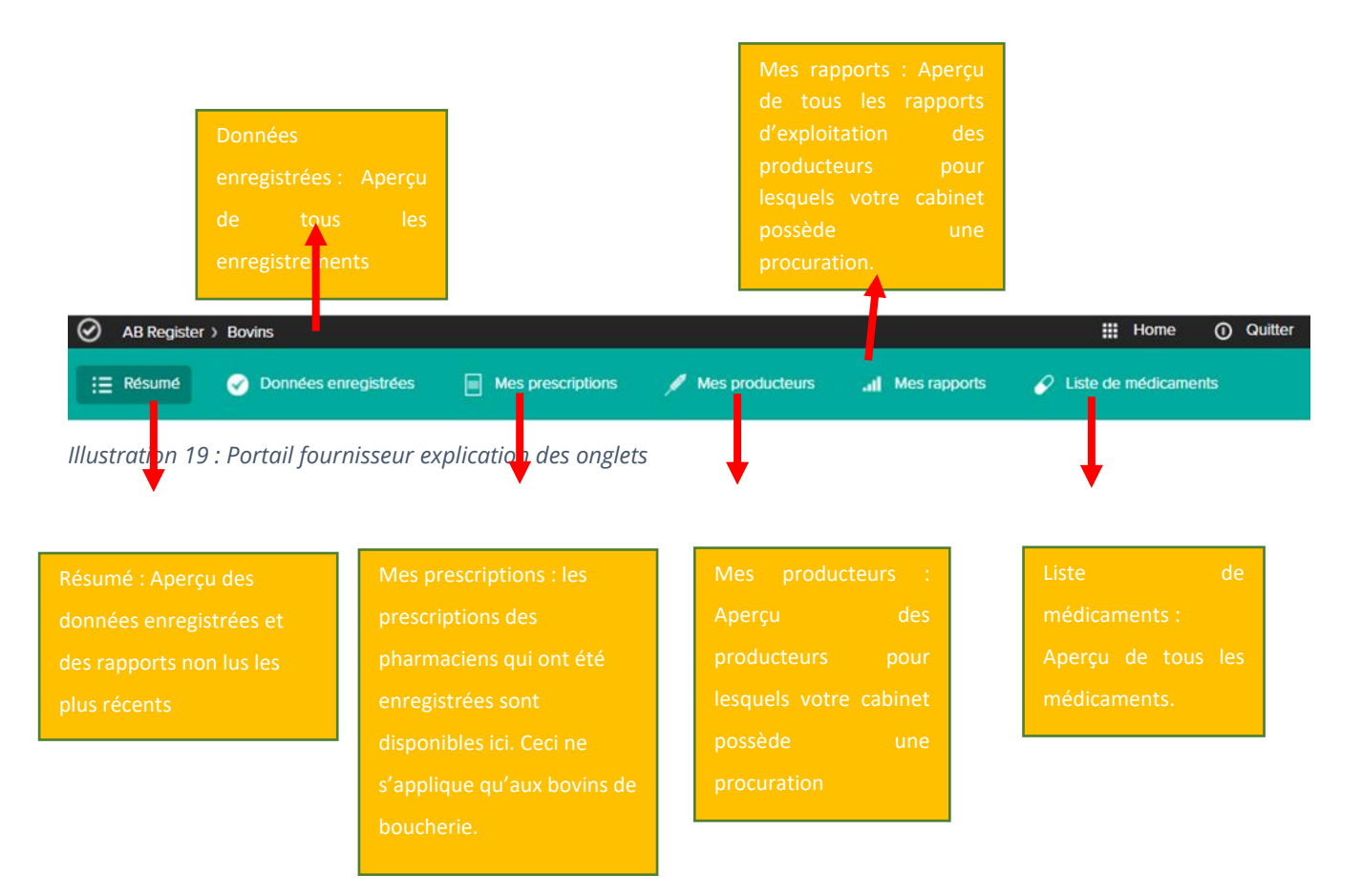

Les différentes fonctionnalités sont détaillées plus loin dans le présent manuel.

# <span id="page-30-0"></span>**5. Mes données enregistrées**

*Illustration 20 Portail fournisseur onglet mes données enregistrées*

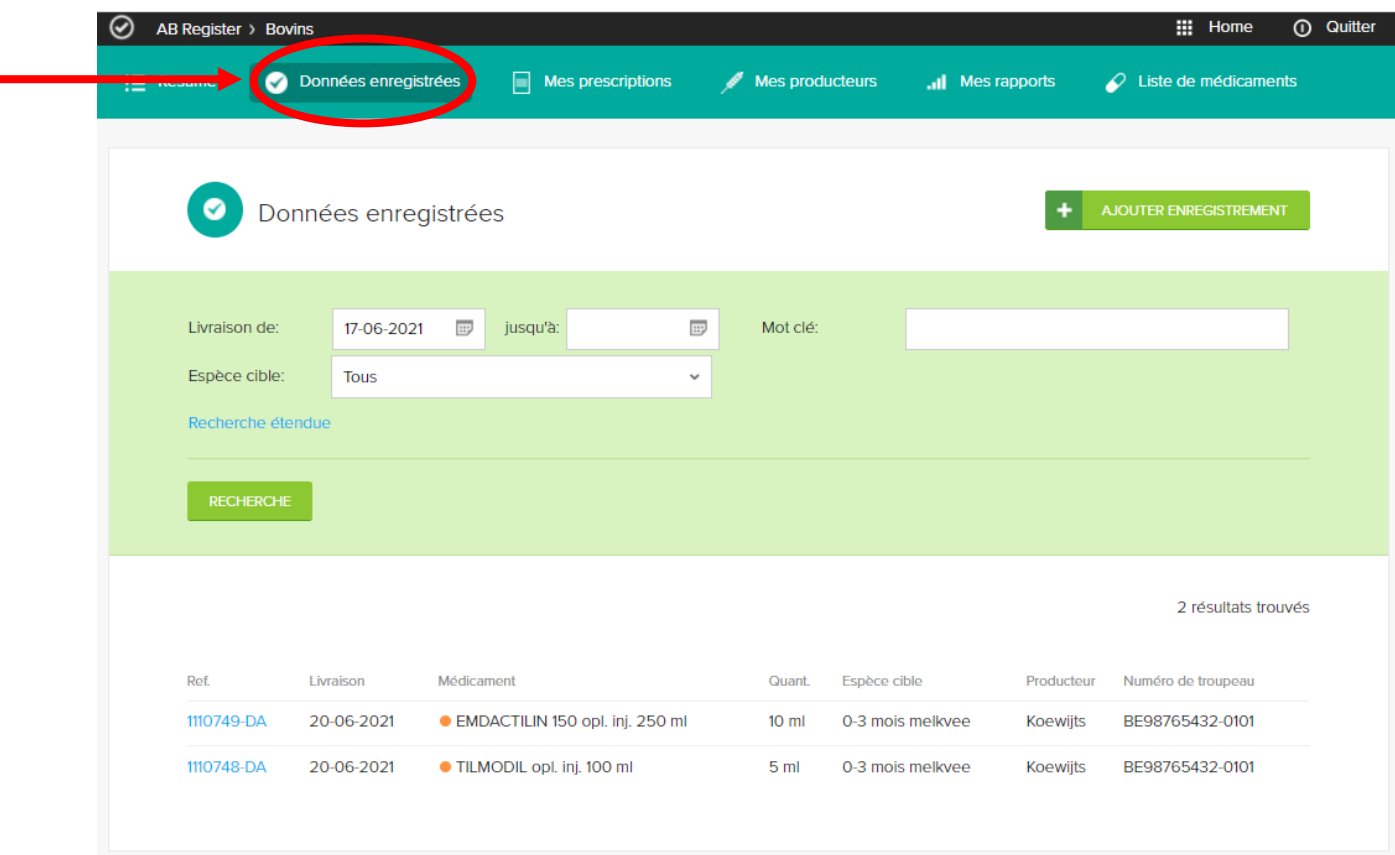

Dans l'onglet 'Mes données enregistrées' vous pouvez consulter toutes les données qui ont été enregistrées par votre cabinet. Il existe 3 possibilités d'enregistrer des données. Ces possibilités sont décrites ci-dessous.

<span id="page-31-0"></span>Option 1 : Enregistrement manuel de médicaments au moyen du formulaire d'enregistrement Le fournisseur peut encoder un enregistrement en ligne au moyen du formulaire d'enregistrement. Ce formulaire a surtout été développé pour les fournisseurs qui doivent enregistrer des données pour un nombre limité de producteurs et à intervalles irréguliers.

Vous devez parcourir les étapes suivantes pour encoder un enregistrement :

1. Cliquez sur le bouton 'Ajouter un enregistrement'.

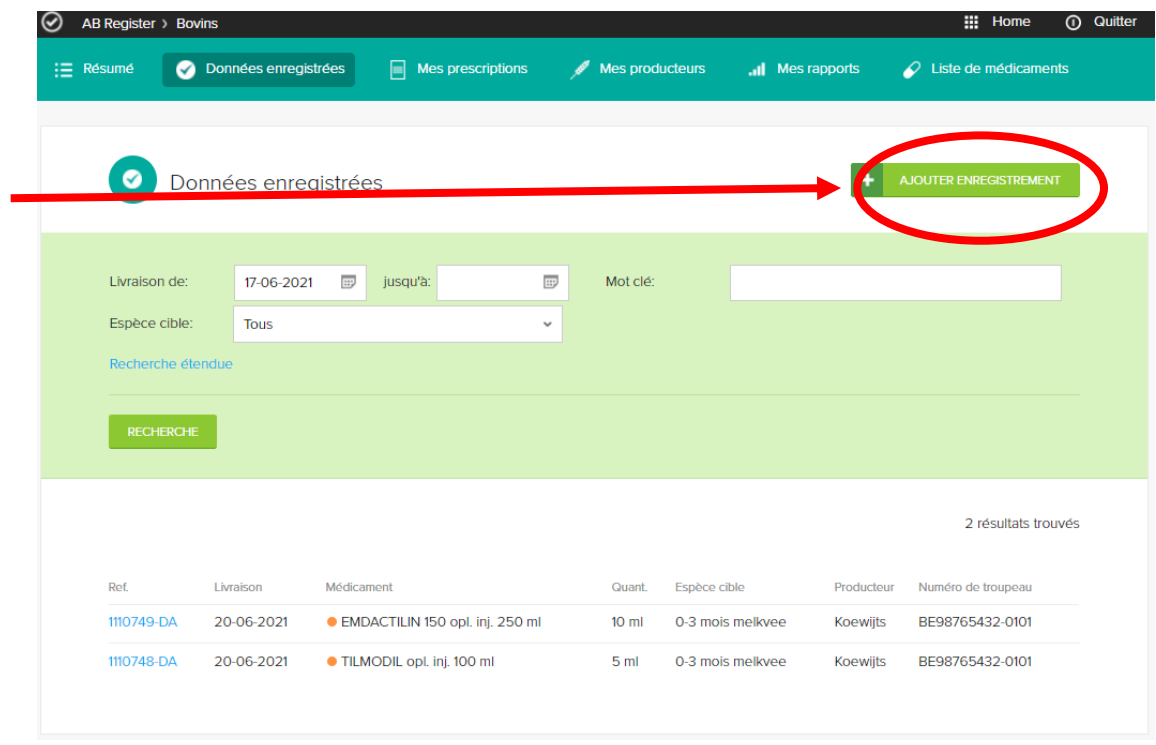

*Illustration 21 : Portail fournisseur ajouter enregistrement*

2. Complétez les champs obligatoires.

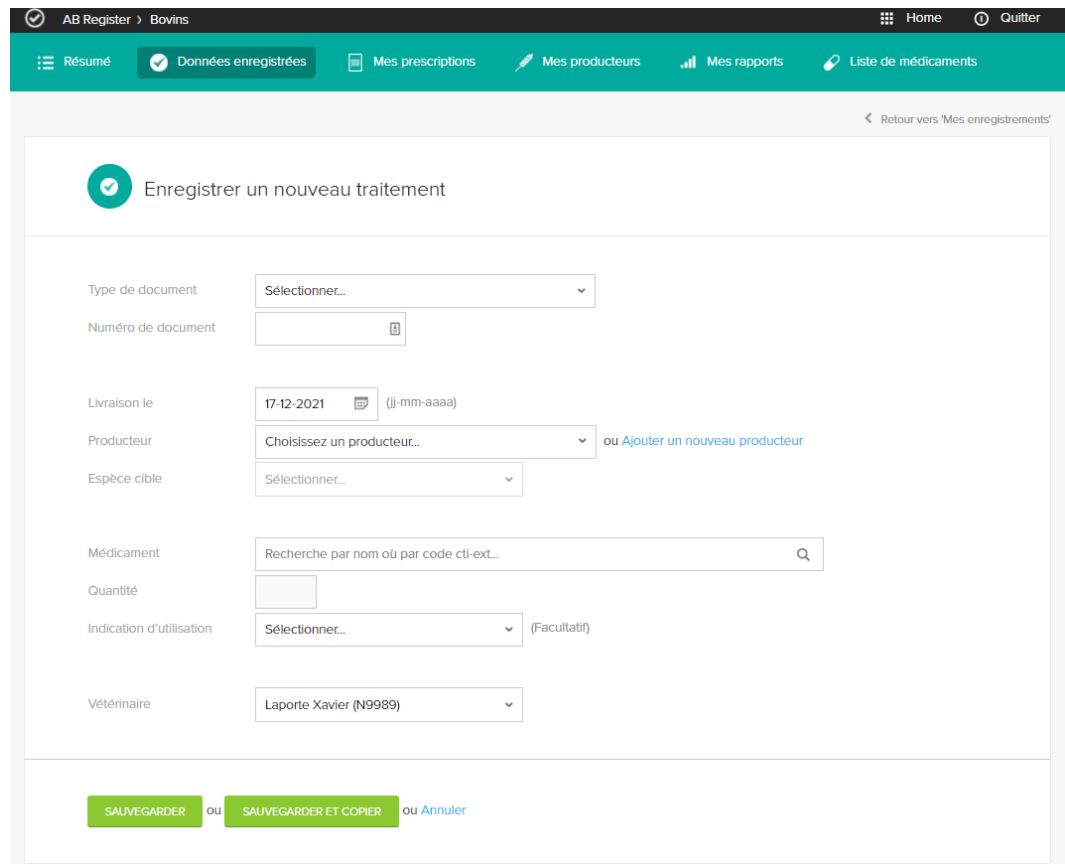

*Illustration 22 : Portail fournisseur enregistrer un nouveau traitement*

- 3. Le champ d'encodage '**Indication d'utilisation**' est facultatif. Il n'est pas obligatoire de le compléter, mais il est recommandé de le faire.
- 4. Cliquez sur le bouton '**Sauvegarder**' si vous ne souhaitez plus enregistrer de données pour ce producteur.
- 5. Vous devez quand même encore enregistrer des données pour ce producteur ? Dans ce cas, cliquez sur le bouton '**Sauvegarder et copier**'. À l'aide de ce bouton, vous copiez la date, le nom du producteur et le nom du vétérinaire et vous ne devez pas chaque fois les saisir à nouveau.

Vous trouverez une explication spécifique par champ d'enregistrement à l'Annexe 1.

Lorsque vous avez sauvegardé l'enregistrement, vous trouverez celui-ci dans l'aperçu général des données enregistrées.

# <span id="page-33-0"></span>Option 2 : Enregistrement de médicaments dans Excel

Afin de simplifier la procédure précédente, un système a été développé, qui permet d'enregistrer plusieurs données simultanément. Cela peut se faire au moyen d'un fichier Excel, de préférence généré par le logiciel comptable du fournisseur. Ce système permet en outre aussi d'adapter des données enregistrées sur la base d'un numéro de référence (REFERENCE\_NUMBER). Chaque modification d'un enregistrement est sauvegardée.

Attention : si le logiciel comptable utilise certains codes spécifiques pour définir le médicament, l'animal cible ou l'indication, ces codes peuvent être repris dans la base de données. Procédez ainsi de préférence **AVANT** d'enregistrer vos données.

Vous trouverez le mode de définition des codes dans le chapitre 'Mapping'.

Le fichier Excel est établi conformément à l'exemple ci-dessous. La base de données accepte toutes les versions d'Excel à partir de '97. Les versions plus anciennes ne sont pas prises en charge. Vous trouverez une explication spécifique par champ d'enregistrement à l'Annexe 1.

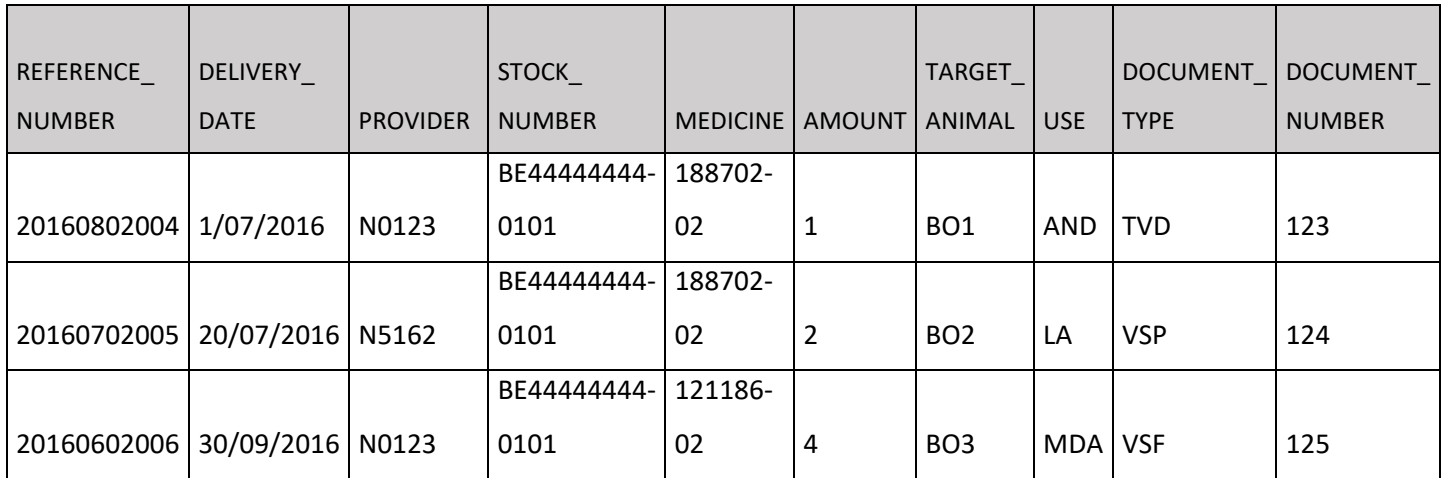

Pour établir un fichier Excel correct, parcourez les étapes suivantes :

- 1. Établissement d'un fichier Excel conformément aux règles de base convenues (voir annexe 1)
- 2. Complétez le fichier Excel par tous les enregistrements d'antibiotiques.
- 3. Recherchez les informations relatives à l'envoi du fichier Excel sur votre portail fournisseur : (Voir aussi '10. Paramètres'). Vous trouverez les informations pour l'envoi d'un fichier Excel en cliquant sur le bouton 'Paramètres' de la page d'accueil, dans l'onglet 'Paramètres d'importation'.

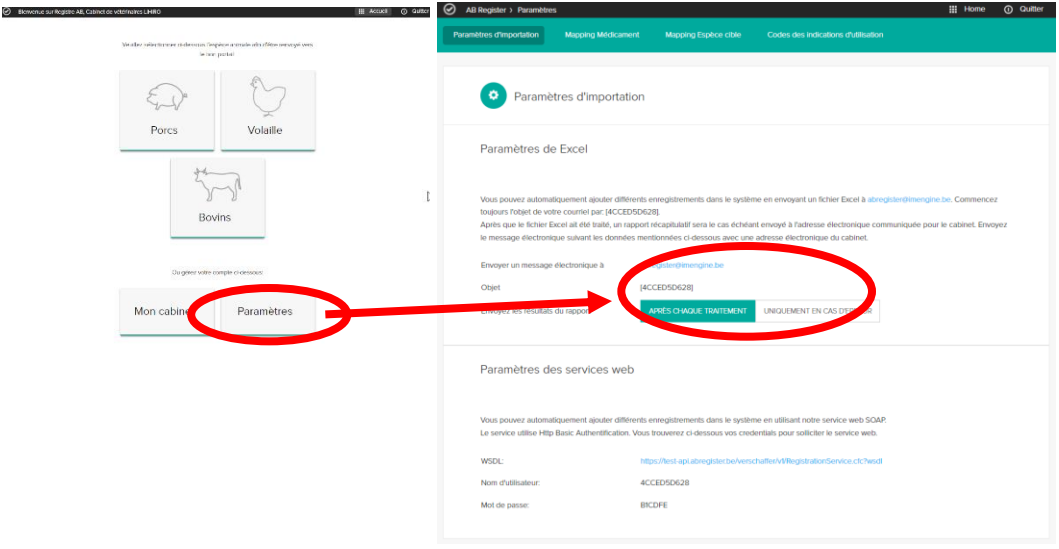

*Illustration 23 : Portail fournisseur paramètres d'importation Excel*

- 4. Envoyez le fichier Excel par courriel à l'adresse électronique standard en ayant au préalable défini l'objet. L'objet du courriel est composé du code attribué au fournisseur par le système. Ce qui permet au système d'identifier le fournisseur. Attention !
	- ➢ N'oubliez pas les crochets dans l'objet !
- ➢ L'adresse électronique indiquée 'info@abregistratie.be' est utilisée uniquement pour la lecture de fichiers Excel.
- ➢ Vous devez toujours envoyer vos questions et autres remarques à l'adresse helpdesk@abregister.be
- 5. Vous recevez un rapport de résultat dans votre boîte de réception. Dans 'Paramètres d'importation', vous pouvez déterminer vous-même si vous voulez recevoir un rapport de résultat chaque fois ou uniquement en cas d'erreur (voir aussi 10.1). Contrôlez toujours bien le rapport de résultat et suivez les instructions en cas de messages

d'erreur éventuels.

6. Des erreurs peuvent se produire au niveau du fichier Excel et au niveau des données enregistrées dans le fichier Excel.

Messages d'erreur possibles :

➢ Erreur d'en-tête ou mauvaise version d'Excel

Dans les deux cas, le système n'est pas en mesure de lire correctement le fichier. Un rapport de résultat sera envoyé, prouvant que le fichier n'a pas pu être lu. Vous devez corriger le fichier Excel et le renvoyer par courriel.

➢ Champs obligatoires non complétés

Lorsqu'un champ obligatoire n'a pas été complété, le système ne peut pas lire l'enregistrement. Cette ligne sera passée et un rapport sera envoyé. Le fournisseur peut ensuite compléter les champs obligatoires et renvoyer le fichier. Dans ce cas, les données déjà lues correctement sont ignorées.

➢ Erreurs au niveau des données enregistrées dans le fichier Excel

À cet effet, vous devez suivre les instructions figurant dans le rapport de résultat.

Après correction des erreurs éventuelles, vous pouvez consulter les données enregistrées dans le 'Registre AB' dans l'onglet 'Enregistrements'.

# <span id="page-36-0"></span>Option 3 : Enregistrement de médicaments au moyen des services web

Il est aussi possible de communiquer avec la base de données antibiotiques par l'intermédiaire des services web. Ce qui a pour avantage que les données sont lues automatiquement depuis le logiciel comptable du fournisseur. Il ne faudra plus rectifier qu'en cas de messages d'erreur.

Pour les paramètres des services web, vous trouverez des informations complémentaires dans '10.1 Paramètres'. Comme pour l'utilisation de fichiers Excel, les codes propres à l'exploitation peuvent également être intégrés ici (voir 10.2 'Mapping').

Le système prévoit des services web soap, dotés de http Basic Authentication. Les références sont uniques pour chaque fournisseur et peuvent être consultées dans 'Paramètres' dans l'onglet 'Paramètres d'importation'. Par défaut, le mot de passe est celui qui a été choisi lors de la procédure d'enregistrement du fournisseur.

Exemple de requête en cas d'utilisation d'un service SOAP :

```
PRD: https://api.abregister.be/verschaffer/v1/RegistrationService.cfc?wsdl
TEST: https://test-api.abregister.be/verschaffer/v1/RegistrationService.cfc?wsdl
<soapenv:Envelope xmlns:xsi="http://www.w3.org/2001/XMLSchema-instance"
xmlns:xsd="http://www.w3.org/2001/XMLSchema" 
xmlns:soapenv="http://schemas.xmlsoap.org/soap/envelope/" xmlns:v1="http://v1.verschaffer">
  <soapenv:Header/>
  <soapenv:Body>
    <v1:saveRegistration soapenv:encodingStyle="http://schemas.xmlsoap.org/soap/encoding/">
     <registration xsi:type="v1:Registration" xmlns:v1="http://v1.verschaffer.api.shared">
       <amount xsi:type="xsd:string">10</amount>
       <deliveryDate xsi:type="xsd:string">16/01/2016</deliveryDate>
       <documentNumber xsi:type="xsd:string">11234E000001</documentNumber>
       <documentType xsi:type="xsd:string">EVSF</documentType>
       <medicine xsi:type="xsd:string">188702-02</medicine>
       <provider xsi:type="xsd:string">N1234</provider>
       <referenceNumber xsi:type="xsd:string">120116001</referenceNumber>
      <stockNumber xsi:type="xsd:string">BE29231230-0201</stockNumber>
       <targetAnimal xsi:type="xsd:string">BO1</targetAnimal>
       <use xsi:type="xsd:string"></use>
     </registration>
    </v1:saveRegistration>
  </soapenv:Body>
</soapenv:Envelope>Prod
```
Dans chaque requête de service web, 1 enregistrement peut être envoyé. Pour la création d'un nouvel enregistrement, l'opération *'saveRegistration'* doit être lancée. Le service web permet par ailleurs aussi de modifier des données enregistrées au moyen de l'opération '*updateRegistration'*. L'enregistrement à adapter est identifié sur la base d'un numéro de référence (referenceNumber). Chaque modification d'un enregistrement est sauvegardée.

Lorsque le système a pu traiter l'enregistrement avec succès, un message contenant le code de réponse 200 est renvoyé.

Lorsqu'une erreur survient, un message d'erreur sera renvoyé, avec le code de réponse 400

# <span id="page-37-0"></span>**6. Modification d'un enregistrement**

Après lecture d'un enregistrement dans le système, le fournisseur a la possibilité de modifier manuellement l'enregistrement dans l'application en ligne. Chaque élément de l'enregistrement peut être modifié.

Vous devez parcourir les étapes suivantes pour modifier un enregistrement :

- 1. Allez dans 'Données enregistrées'.
- 2. Cliquez sur le numéro de référence des données enregistrées. L'enregistrement s'ouvre.

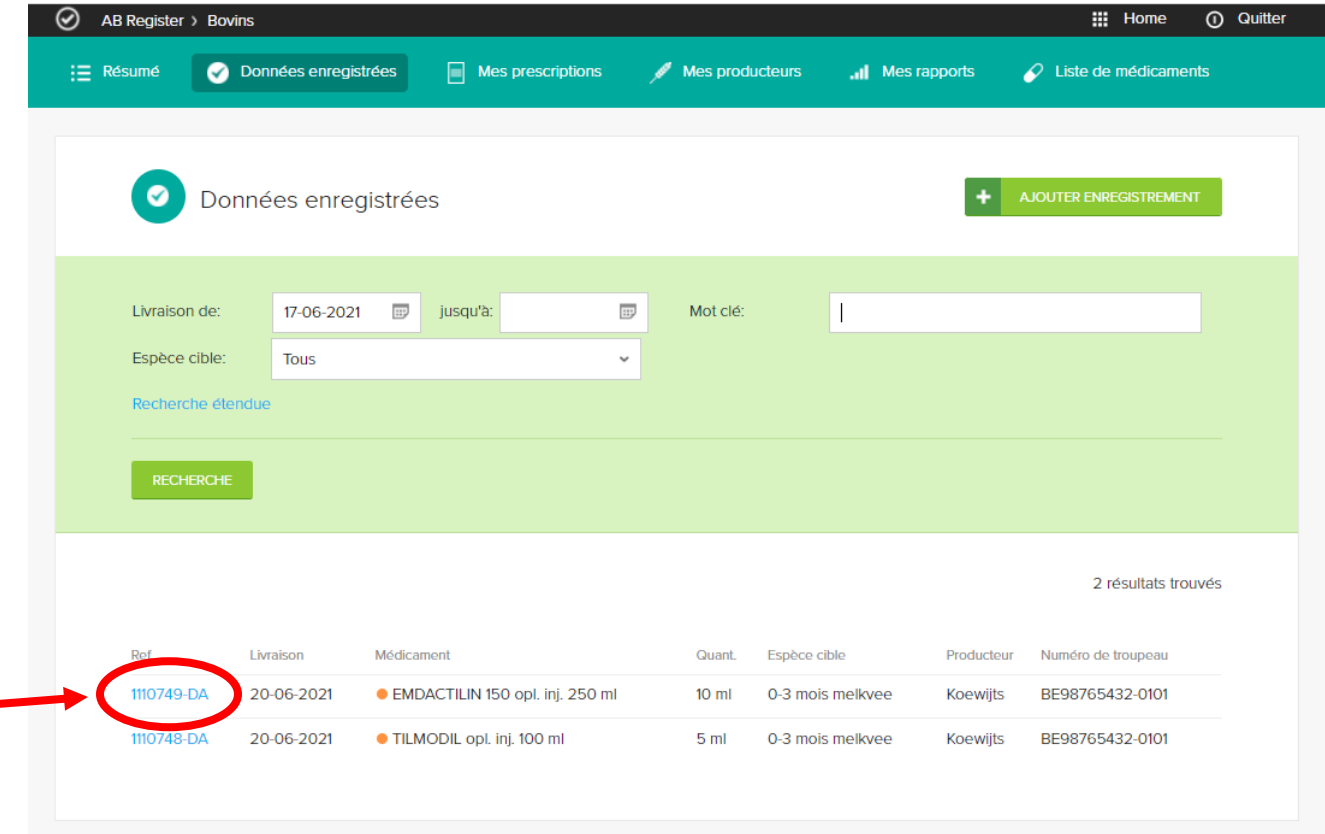

*Illustration 24 : Portail fournisseur données enregistrées*

# 3. Cliquez sur le bouton 'Modifier'.

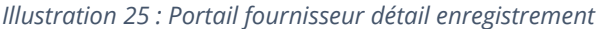

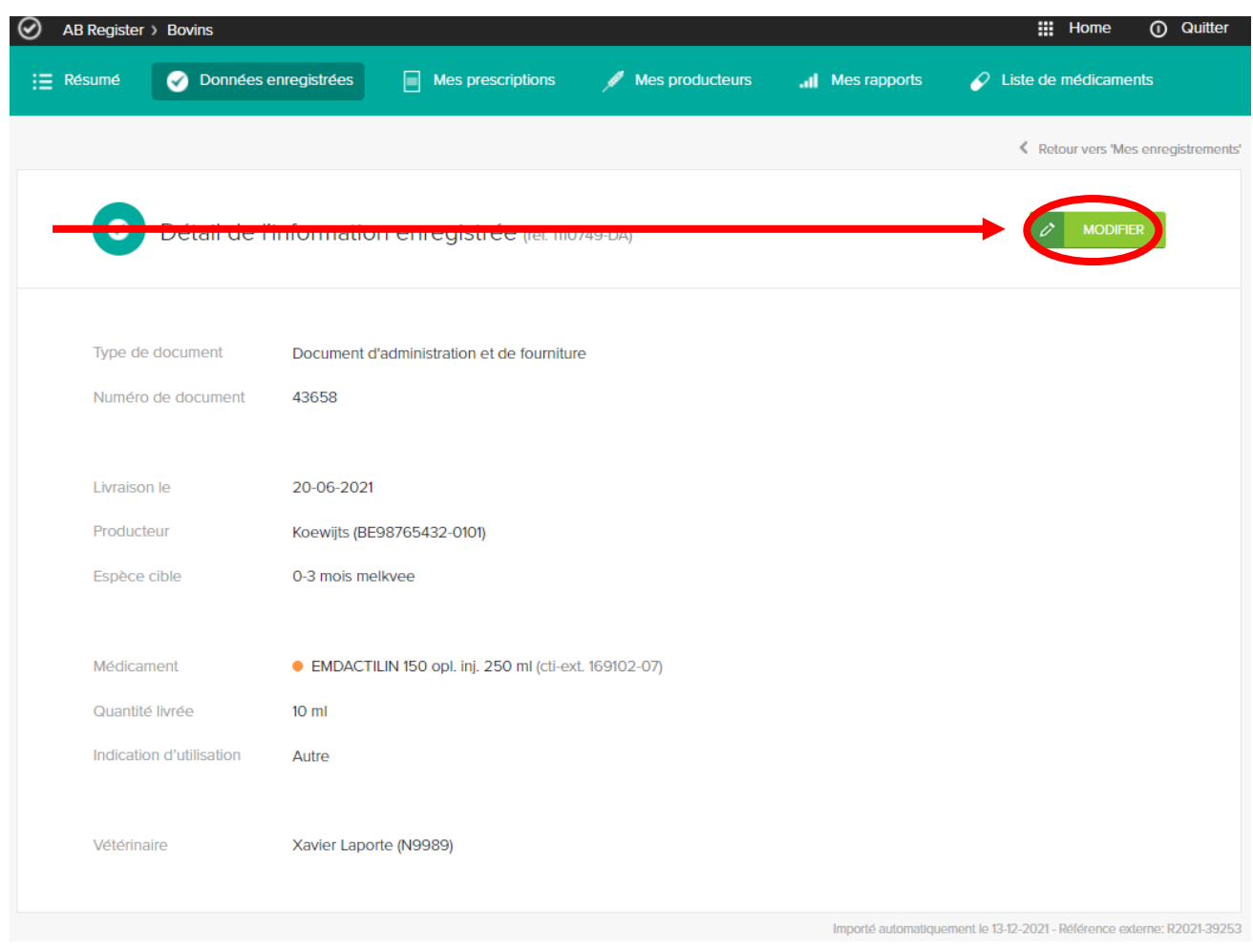

# 4. Modifiez tous les champs que vous voulez adapter et sauvegardez.

5.

*Illustration 26 : portail fournisseur modifier un enregistrement*

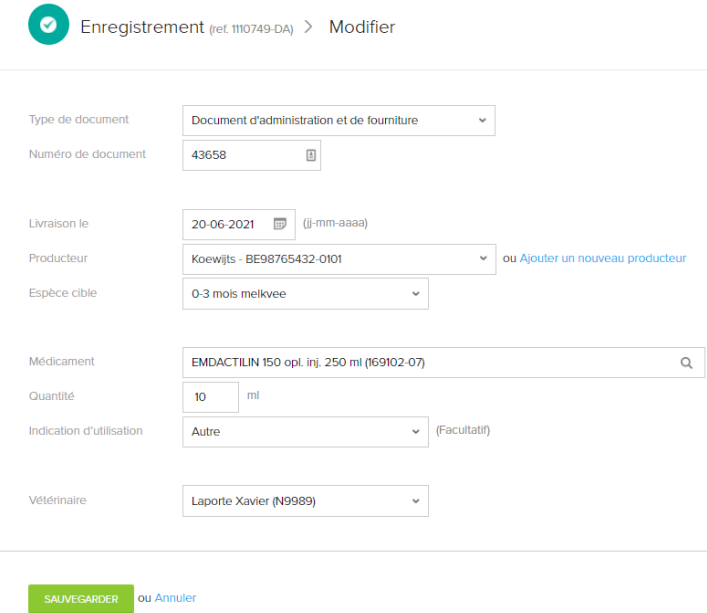

6. L'enregistrement a été modifié.

# **7. Contrôle des enregistrements**

<span id="page-39-0"></span>Sur le portail fournisseur du Registre AB, un contrôle de données automatique est effectué sur les enregistrements pour les bovins.

<span id="page-39-1"></span>1. Qu'est-ce que cela implique ?

Le contrôle portera sur les paramètres suivants :

# <span id="page-39-2"></span>*Quantité anormalement élevée ou basse*

Une quantité anormalement élevée ou basse pour un médicament et/ou un animal cible déterminé sera désignée sur le portail comme éventuellement incorrecte.

Il est important de garder à l'esprit que pour le bétail laitier, l'enregistrement doit se faire en nombre d'unités.

Pour les porcs en revanche, l'enregistrement doit se faire en nombre d'emballages.

# <span id="page-39-3"></span>*Un médicament qui n'est normalement pas délivré pour un animal cible déterminé*

Il s'agit essentiellement de produits intra-mammaires et intra-utérins enregistrés sur les bovins de moins de 8 mois.

# <span id="page-39-4"></span>2. Comment cela fonctionne-t-il ?

# ⁻ **Généralités**

Chaque cabinet recevra par courrier électronique **un aperçu mensuel** des données enregistrées qui pourraient être incorrectes. Celles-ci seront aussi reprises/marquées d'un drapeau sur le portail fournisseur. Elles seront regroupées par type d'animal sur le portail fournisseur.

À cet effet, vous recevrez un aperçu **pour la première fois le 15 décembre 2021**. Cet aperçu portera sur toute l'année 2021, parce que ces données enregistrées sont importantes pour les futurs rapports périodiques des porcs et du bétail laitier. Les données enregistrées antérieures au 1/1/21 ne seront pas intégrées dans ce contrôle.

# <span id="page-40-0"></span>3. À quel endroit du Registre AB ?

S'il y a des enregistrements éventuellement incorrects, vous pouvez les consulter en cliquant sur le bouton bétail laitier ou porcs et vous verrez ensuite apparaître un cadre jaune en haut de la page.

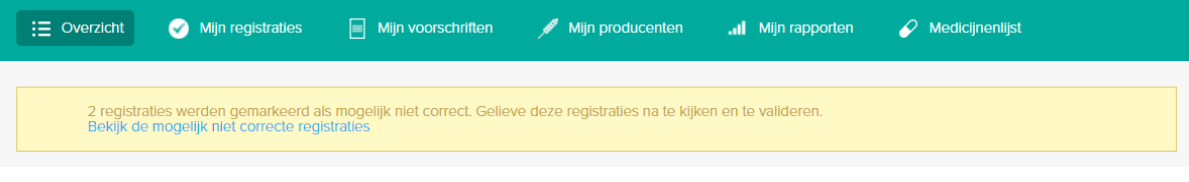

*Illustration 27 Portail fournisseur enregistrements marqués éventuellement incorrects*

Cliquez ensuite sur 'Consulter les enregistrements éventuellement incorrects'.

Vous verrez alors un aperçu des enregistrements marqués d'un drapeau :

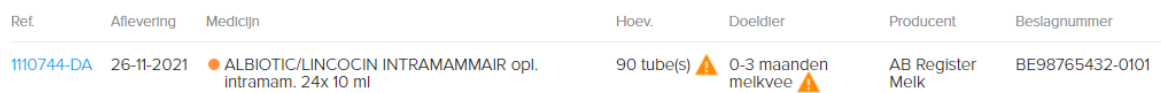

Si vous passez la souris sur les 'triangles d'avertissement orange', vous verrez pourquoi un enregistrement a été marqué d'un drapeau.

# <span id="page-40-1"></span>4. Comment valider et/ou modifier des enregistrements ?

En cliquant sur la référence bleu clair de l'enregistrement, vous pouvez adapter l'enregistrement ou le valider comme étant correct sur votre portail fournisseur. Dans le détail de l'enregistrement, vous verrez le cadre cidessous, qui explique le motif de sa désignation comme 'enregistrement éventuellement incorrect'.

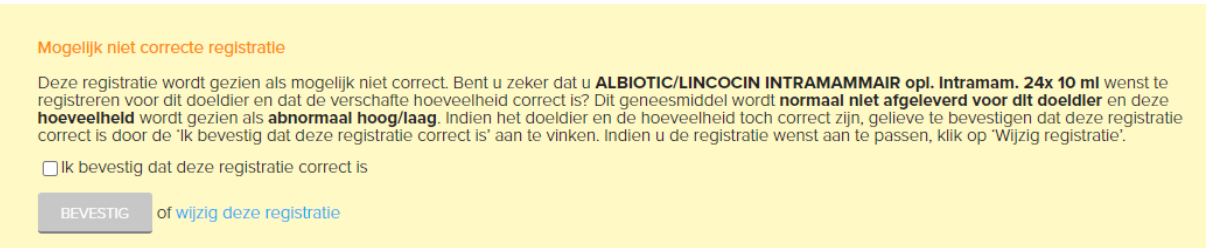

Si **l'enregistrement est néanmoins correct**, cochez 'Je confirme que cet enregistrement est correct' et cliquez ensuite sur 'Confirmer'. Dans ce cas, l'enregistrement ne sera plus repris dans les rapports comme étant éventuellement incorrect pour ce motif-là. Ne perdez toutefois pas de vue que cet enregistrement peut encore être considéré comme éventuellement incorrect pour un autre motif dans les rapports (par exemple : enregistrement dans une catégorie animale pour laquelle aucun nombre d'animaux n'est disponible).

Si **l'enregistrement n'est pas correct**, vous pouvez le modifier aussi longtemps que les données enregistrées n'ont pas été transmises à Sanitel-Med, en cliquant sur 'Modifier ces enregistrements. Une fois l'enregistrement transmis à Sanitel-Med, vous devrez faire parvenir la modification à [helpdesk@abregister.be](mailto:helpdesk@abregister.be) Si vous **ne prenez aucune mesure**, les données enregistrées ne seront pas modifiées et resteront considérées comme éventuellement incorrectes dans les rapports.

# <span id="page-41-0"></span>5. Troupeaux sans données enregistrées pendant un an

Tous les deux ans, un mailing contenant l'énumération de vos producteurs sans données enregistrées sera envoyé à votre cabinet.

Si ces producteurs n'ont effectivement pas de données enregistrées, vous ne devez naturellement pas donner suite à ce courriel.

Si en revanche ces producteurs ne vous ont pas informé de leur activité dans le Registre AB, vous avez encore l'occasion de corriger le tir. Attention, les enregistrements qui remontent à plus de 6 mois ne peuvent pas être transmises depuis le Registre AB à Sanitel-Med.

# **8. Mes prescriptions**

<span id="page-41-1"></span>Cet onglet se trouve uniquement sur le portail fournisseur d'un CV et s'applique uniquement aux prescriptions destinées aux bovins de boucherie.

Les fournitures encodées par le PHA dans le 'Registre AB' sont basées sur la prescription d'un vétérinaire. Dans l'onglet 'Mes prescriptions', le CV connecté voit un aperçu de toutes les données enregistrées encodées par le FAC ou le PHA sur la base d'une prescription établie par le vétérinaire faisant partie du CV connecté. Un CV qui se contente de prescrire et ne fournit jamais lui-même peut consulter ses données enregistrées prescrites dans 'Mes prescriptions'.

*Illustration 28 : Portail fournisseur mes prescriptions*

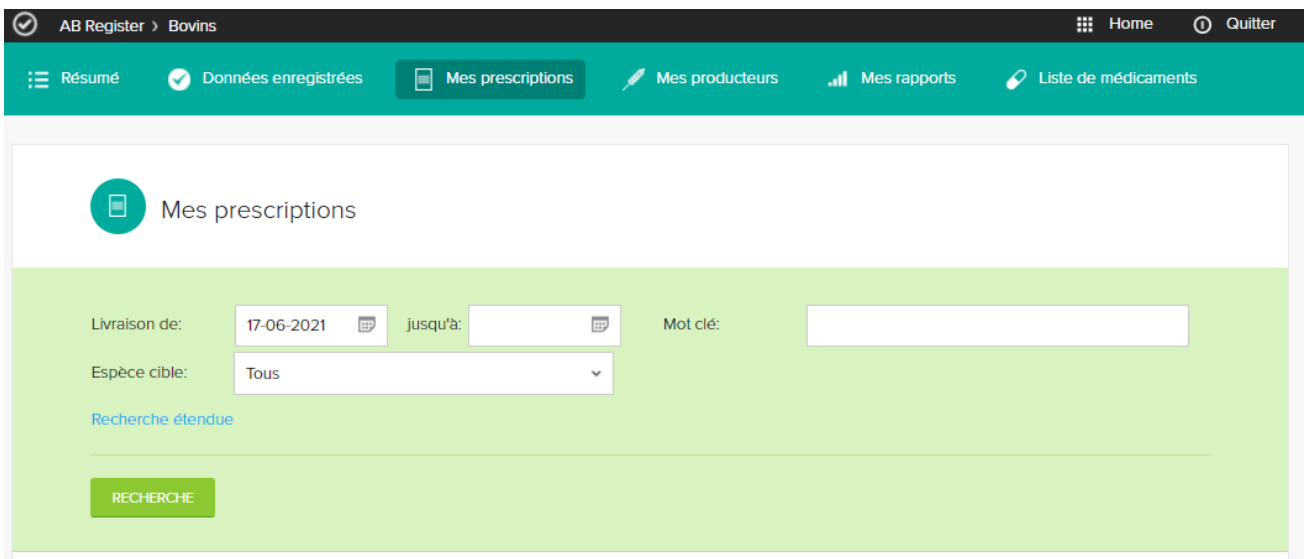

Les différents champs d'enregistrement peuvent être consultés dans le détail de chaque enregistrement. Si vous constatez qu'un enregistrement n'est pas correct, vous pouvez le signaler au FAC ou au PHA au moyen du bouton 'Signalez-le nous'. Vous voyez apparaître le champ de texte ci-dessous, dans lequel vous pouvez indiquer de quelle erreur il s'agit.

# *Illustration 29 Portail fournisseur notification d'erreur d'enregistrement*

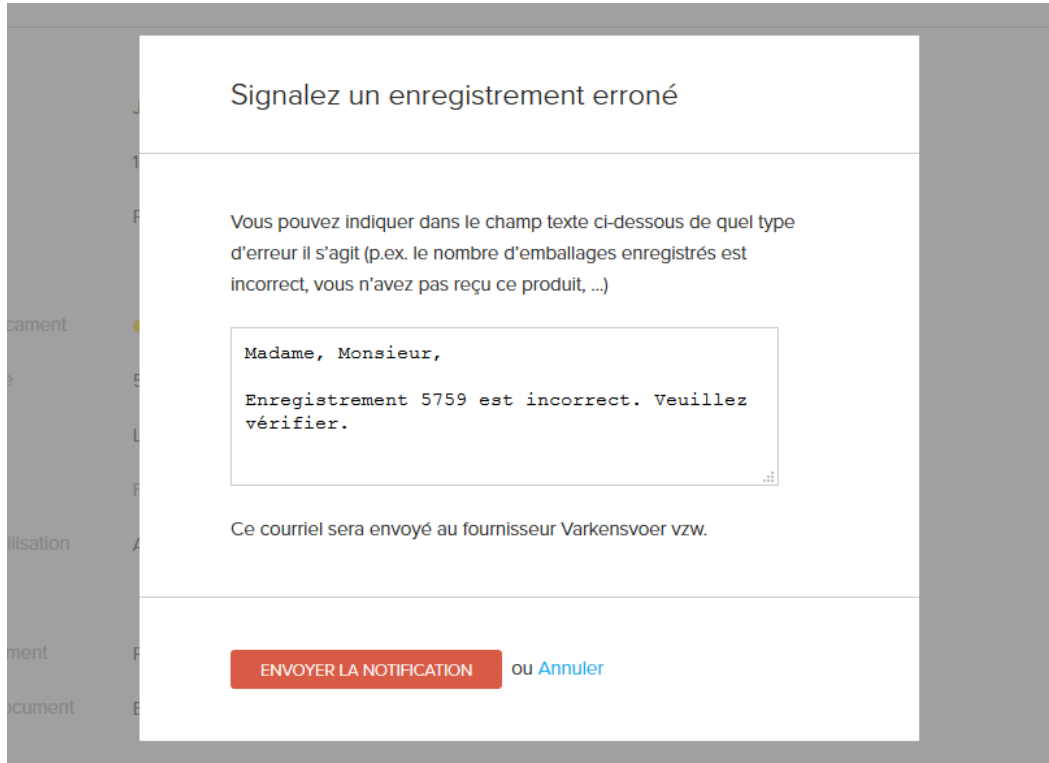

Après la notification de votre remarque, le fournisseur recevra un courriel l'invitant à corriger l'erreur. Une copie de ce courriel vous est envoyée à titre de confirmation d'envoi, mais vous n'avez aucune démarche à entreprendre vous-même. Après la notification de l'erreur, il est préférable de contrôler si la correction a bien été apportée.

# <span id="page-43-0"></span>**9. Mes producteurs**

Dans 'Mes producteurs', vous voyez tous les producteurs qui vous ont donné une procuration automatique ou accordée. Ce qui vous permet de prendre connaissance de l'ensemble du dossier de ces producteurs.

*Illustration 30 : Portail fournisseur mes producteurs*

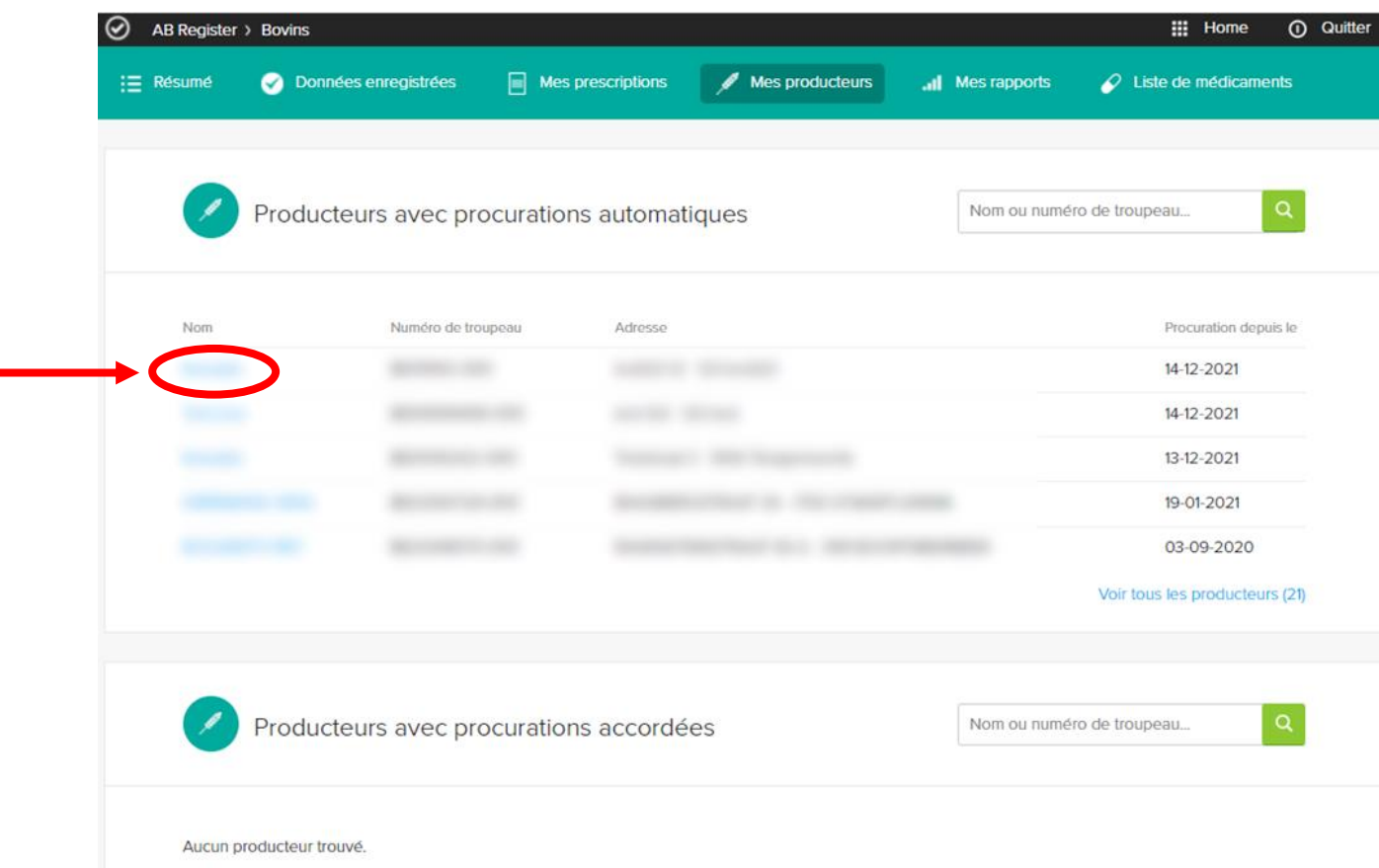

Si vous cliquez sur un producteur déterminé, vous avez accès au dossier individuel de ce producteur et vous pouvez vérifier toutes les données enregistrées ainsi que tous les rapports d'exploitation pour ce producteur.

*Illustration 31 : Portail fournisseur dossier producteur*

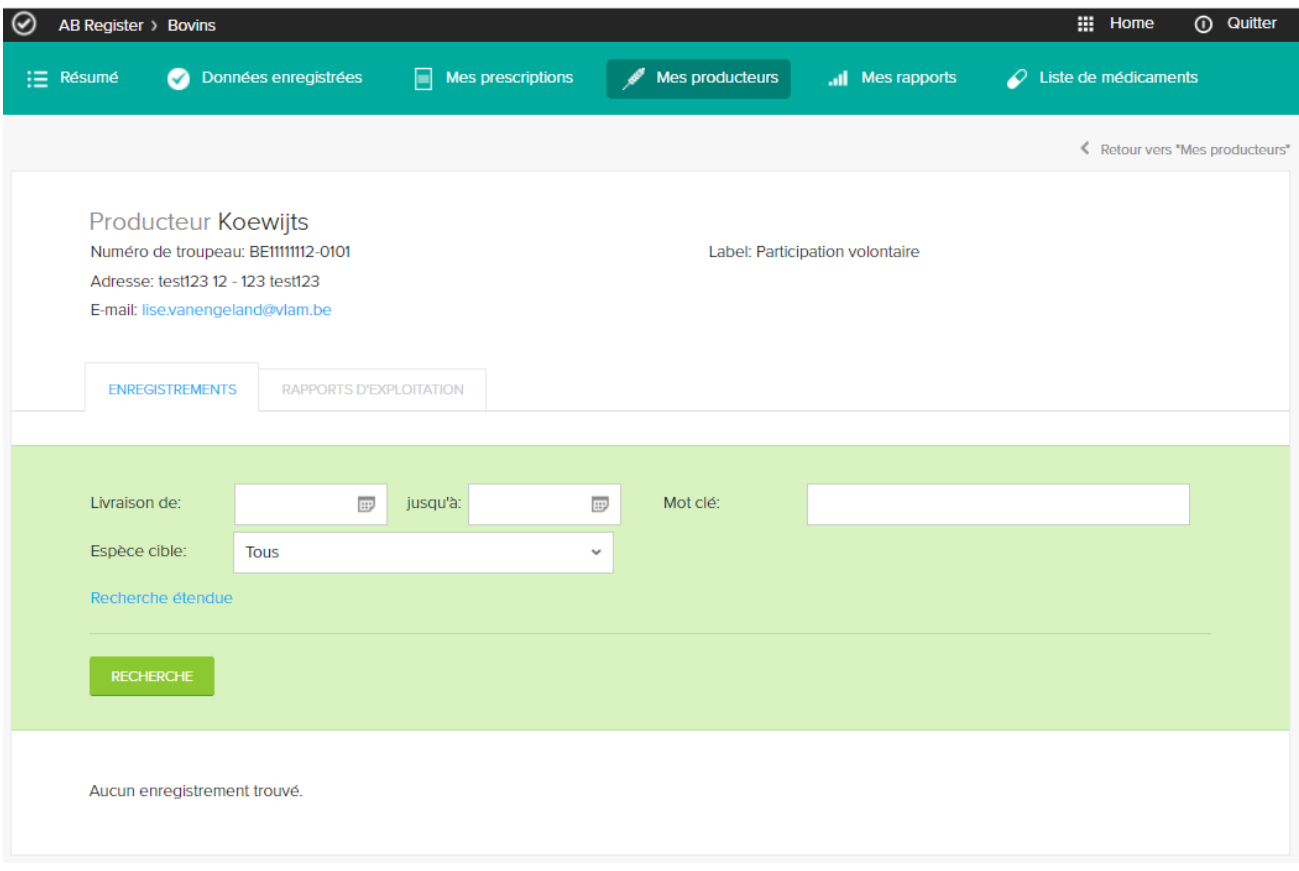

# <span id="page-45-0"></span>**10. Mes rapports**

Si des rapports d'exploitation de vos producteurs sont disponibles, ils apparaîtront dans 'Mes rapports'.

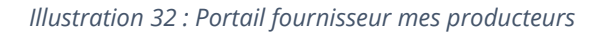

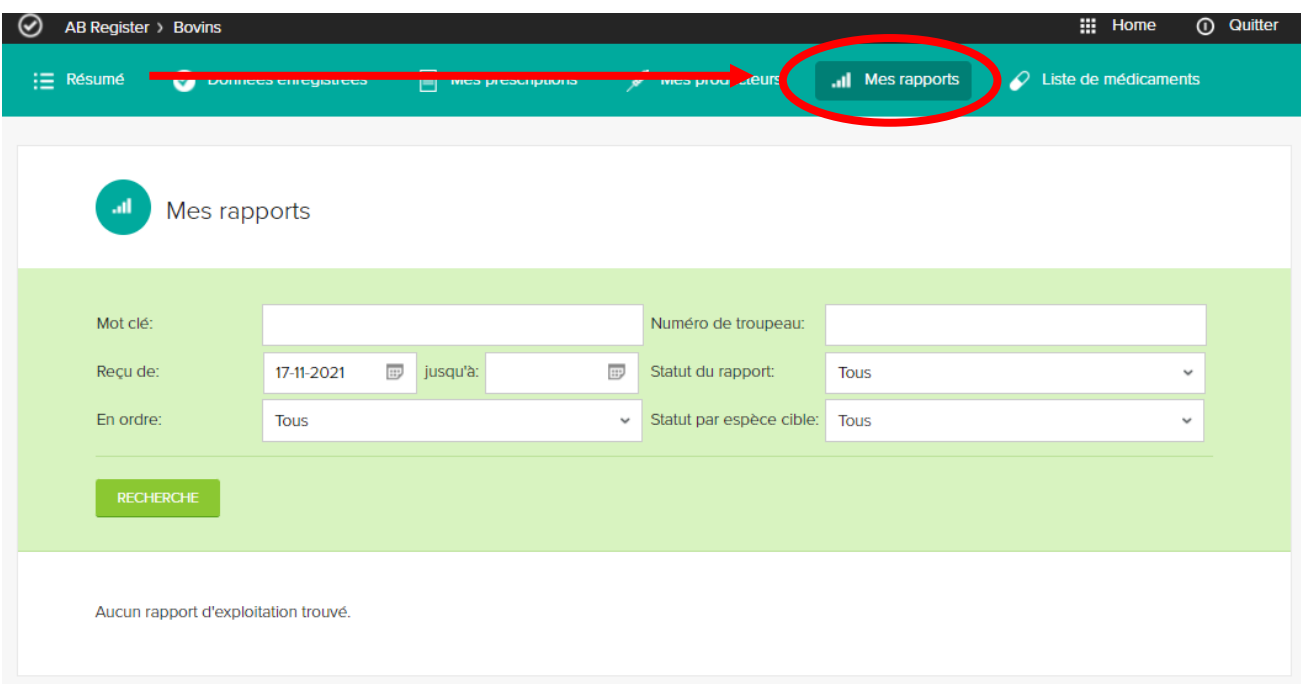

# <span id="page-45-1"></span>**11. Liste de médicaments**

Dans ' liste de médicaments', vous trouverez une liste de tous les médicaments enregistrés dans le Registre AB. Il est aussi possible de prendre une exportation Excel de tous ces médicaments. Si certains médicaments sont manquants, veuillez le signaler à [helpdesk@abregister.be](mailto:helpdesk@abregister.be)

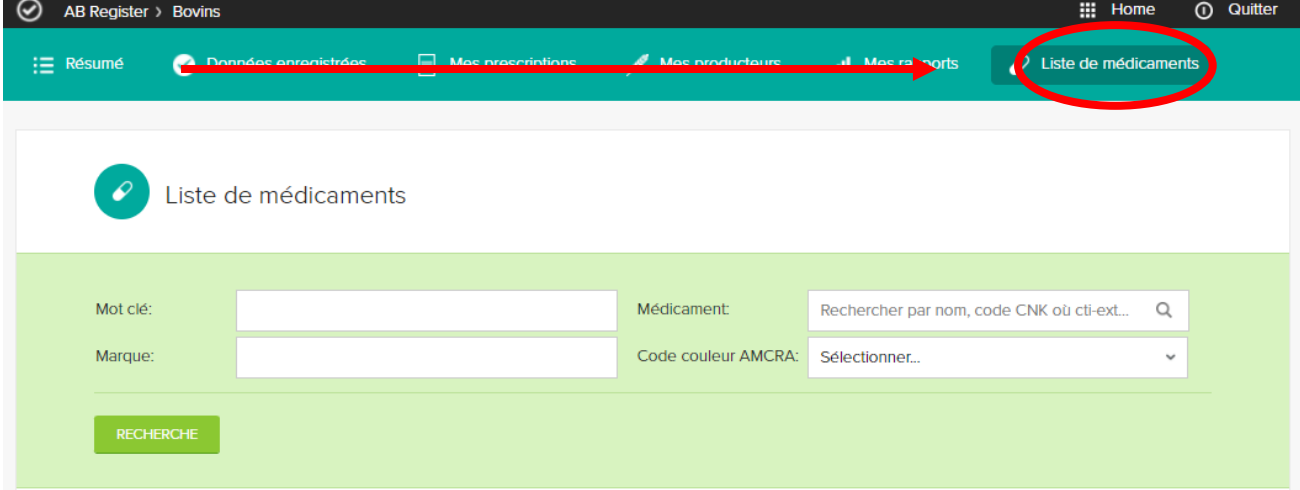

# <span id="page-46-0"></span>**12. Paramètres**

Au moyen du bouton 'Paramètres' de la 'Page d'accueil', vous avez accès à tous les 'Paramètres d'importation' nécessaires pour lire des données enregistrées dans Excel et les services web ainsi qu'à tous les paramètres relatifs aux 'Mappings'.

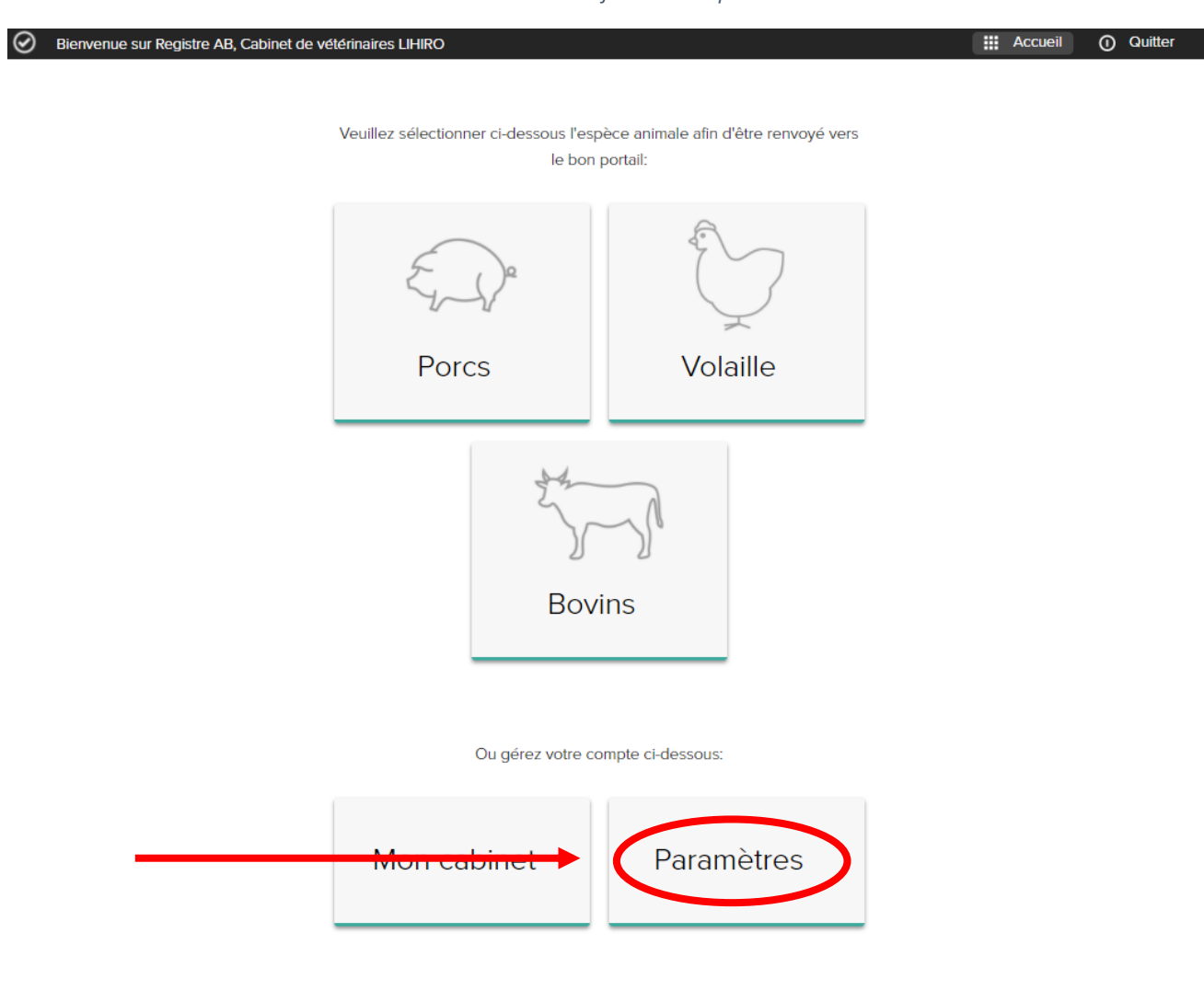

# *Illustration 33 : Portail fournisseur paramètres*

# <span id="page-47-0"></span>1. Paramètres d'importation

Dans 'Paramètres d'importation' vous trouverez les paramètres personnalisés pour Excel et les services web.

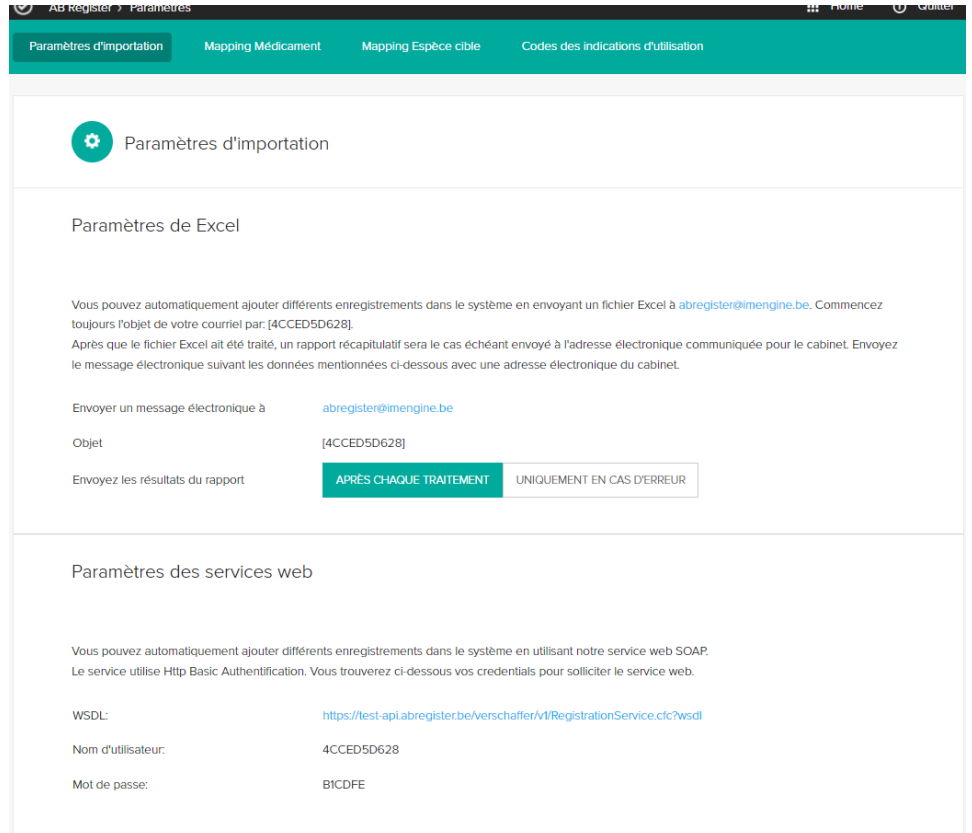

*Illustration 34 : Portail fournisseur paramètres d'importation*

# Paramètres Excel :

#### Paramètres de Excel

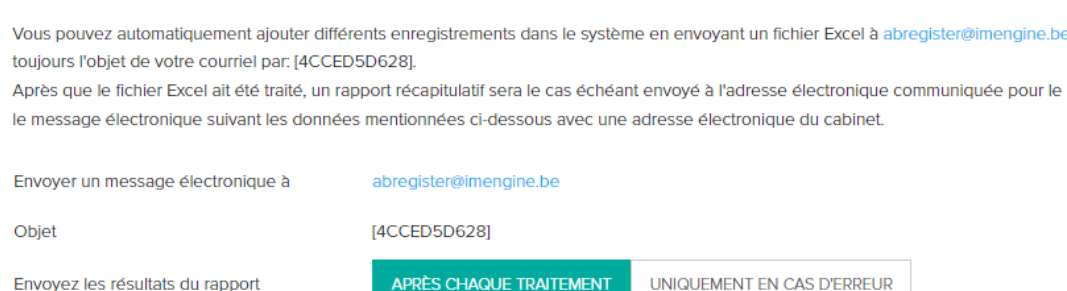

*Illustration 35 : Portail fournisseur paramètres Excel*

Pour envoyer des fichiers Excel par courrier électronique, le courriel doit être adressé à l'adresse électronique indiquée. Les données enregistrées sont lues à l'aide de l'objet indiqué.

Après traitement du fichier Excel par le Registre AB, un rapport de résultat est envoyé à l'adresse électronique indiquée du cabinet. Ce rapport indique si le fichier Excel a été ou non traité correctement. Il est possible de choisir entre deux types de rapports de résultat :

- 'Après chaque envoi' = Soit le système envoie **toujours** un rapport après lecture d'un fichier Excel, même si aucune erreur ne s'est produite à la lecture du fichier.
- 'Uniquement en cas d'erreur' = Soit le système envoie **uniquement** un rapport lorsque le fichier n'a pas pu être lu avec succès et qu'une erreur est donc survenue.

•

# Paramètres services web :

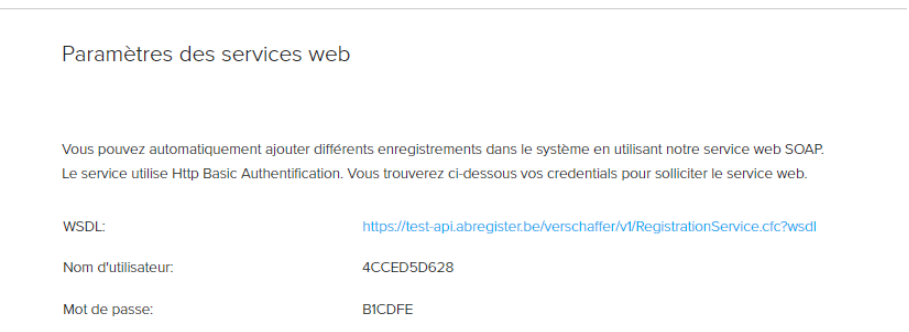

# *Illustration 36 : Portail fournisseur paramètres services web*

Il est aussi possible de communiquer avec la base de données des antibiotiques par l'intermédiaire des services web. Ce qui a pour avantage que les données sont lues automatiquement depuis le logiciel comptable du fournisseur. Il ne faudra plus rectifier qu'en cas de messages d'erreur. Comme lors de l'utilisation de fichiers Excel, les codes propres à l'exploitation peuvent également être repris ici.

Exemple de requête en cas d'utilisation d'un service SOAP :

```
PRD: https://api.abregister.be/verschaffer/v1/RegistrationService.cfc?wsdl
TEST: https://test-api.abregister.be/verschaffer/v1/RegistrationService.cfc?wsdl
<soapenv:Envelope xmlns:xsi="http://www.w3.org/2001/XMLSchema-instance"
xmlns:xsd="http://www.w3.org/2001/XMLSchema" 
xmlns:soapenv="http://schemas.xmlsoap.org/soap/envelope/" xmlns:v1="http://v1.verschaffer">
  <soapenv:Header/>
  <soapenv:Body>
    <v1:saveRegistration soapenv:encodingStyle="http://schemas.xmlsoap.org/soap/encoding/">
     <registration xsi:type="v1:Registration" xmlns:v1="http://v1.verschaffer.api.shared">
       <amount xsi:type="xsd:string">10</amount>
       <deliveryDate xsi:type="xsd:string">16/01/2016</deliveryDate>
       <documentNumber xsi:type="xsd:string">11234E000001</documentNumber>
       <documentType xsi:type="xsd:string">EVSF</documentType>
       <medicine xsi:type="xsd:string">188702-02</medicine>
       <provider xsi:type="xsd:string">N1234</provider>
       <referenceNumber xsi:type="xsd:string">120116001</referenceNumber>
       <stockNumber xsi:type="xsd:string">BE29231230-0201</stockNumber>
       <targetAnimal xsi:type="xsd:string">BO1</targetAnimal>
       <use xsi:type="xsd:string"></use>
     </registration>
    </v1:saveRegistration>
  </soapenv:Body>
</soapenv:Envelope>Prod
```
Dans chaque requête de service web, 1 enregistrement peut être envoyé. Pour la création d'un nouvel enregistrement, l'opération *'saveRegistration'* doit être lancée. Le service web permet par ailleurs aussi de modifier des enregistrements au moyen de l'opération '*updateRegistration'*. L'enregistrement à adapter est identifié sur la base d'un numéro de référence (referenceNumber). Chaque modification d'un enregistrement est sauvegardée.

Lorsque le système a pu traiter l'enregistrement avec succès, un message contenant le code de réponse 200 est renvoyé.

Lorsqu'une erreur survient, un message d'erreur sera renvoyé, avec le code de réponse 400

# <span id="page-51-0"></span>2. Mappings

Si l'on opte pour la communication par fichiers Excel ou services web, elle se fera de préférence sur la base des données du logiciel comptable du fournisseur. Ici, d'autres codes peuvent toutefois être utilisés que ceux qui sont proposés pour définir le médicament, l'animal cible et l'indication d'utilisation. La liste des codes proposés pour les médicaments se trouve sur le site internet www.abregister.be et sur le portail fournisseur dans ' liste de médicaments'. Les codes proposés pour 'animal cible' et 'indication d'utilisation' figurent à l'Annexe 1.

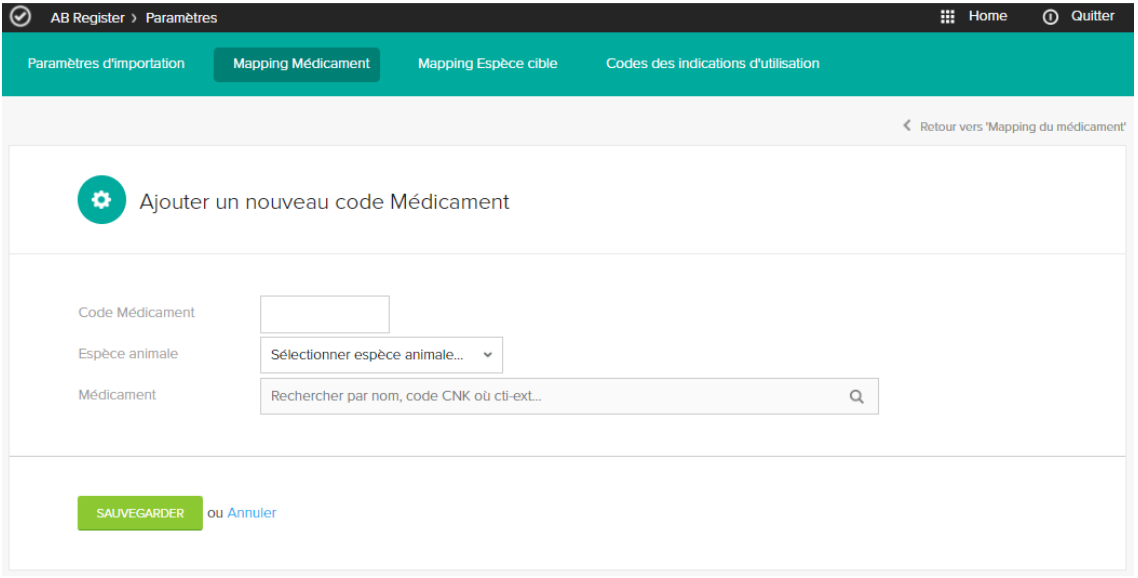

#### *Illustration 37 : Portail fournisseur mapping médicament*

Chaque code utilisé dans son propre logiciel comptable peut être relié à un médicament, un animal cible ou une indication d'utilisation. Avant la lecture d'un fichier Excel ou le développement de services web, cliquez sur le bouton ' Ajouter mapping'. Vous trouverez ci-dessous un exemple d'ajout d'un mapping de médicament. Le même principe s'applique à l'ajout d'un mapping d'animal cible et d'un mapping de l'indication d'utilisation. Des mappings peuvent également être supprimés en cliquant sur la croix en regard de chaque mapping.

Il s'agit d'une procédure qui nécessite un travail intense, surtout pour la définition du médicament. C'est pourquoi il est conseillé aux fournisseurs de reprendre les codes cti-ext dans le logiciel comptable afin qu'ils puissent automatiquement être reliés aux médicaments concernés dans le système.

La liste des codes cti-ext peut être consultée sur le site Internet [www.abregister.be.](https://abregister.be/fr/accueil/) Il est aussi possible d'effectuer une exportation de tous les médicaments sur le portail fournisseur dans l'onglet 'liste de médicaments'

La liste des codes pour l'animal cible et l'indication d'utilisation peut être consultée à l'Annexe 1.

Si le mapping n'a pas été paramétré avant la lecture d'un fichier Excel ou le développement de services web, ce paramétrage peut toujours se faire par la suite. Immédiatement après l'enregistrement des données, le fournisseur est tenu informé par courriel ou service web. Lors de l'enregistrement sur le portail fournisseur, une notification apparaîtra aussi à la page d'accueil.

Les codes qui n'ont pas été identifiés par le système apparaissent dans un écran contextuel. Ici, les codes manquants peuvent être reliés aux codes exacts dans le système.

Il est également possible d'ignorer des codes non pertinents au moyen du bouton 'Ignorer ce code'. Il n'y aura plus de lecture de ces codes à l'avenir.

Dès que le médicament, l'animal cible ou l'indication d'utilisation correcte a été associée, les enregistrements lus seront complétés et deviendront visibles dans le 'Registre AB'.

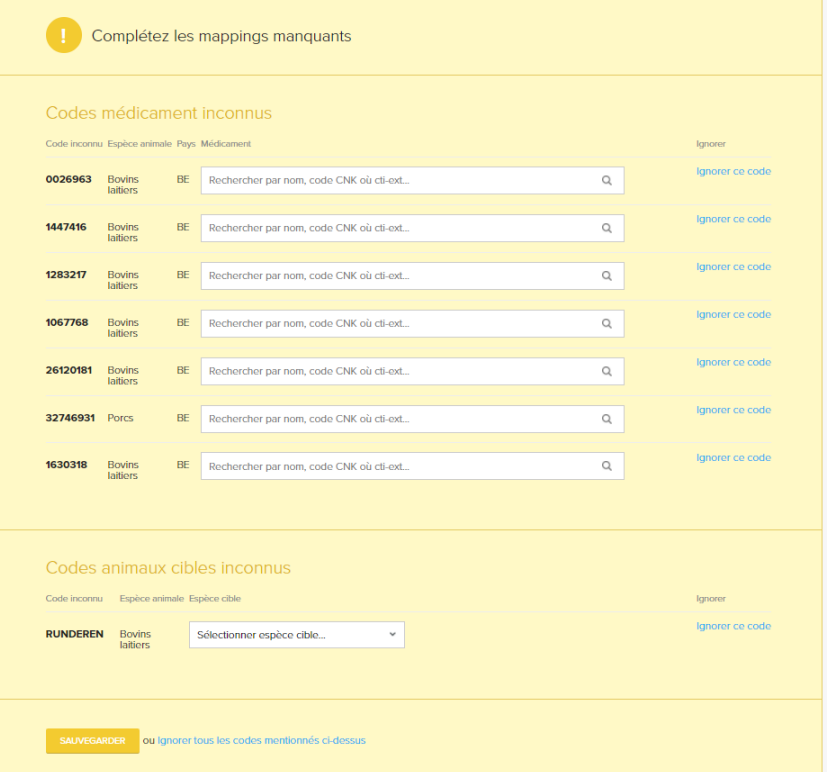

*Illustration 38 : Portail fournisseur mappings manquants*

# <span id="page-54-0"></span>**IV. HELPDESK**

Si vous avez d'autres questions restées sans réponse à la lecture de ce guide, veuillez contacter le helpdesk.

ASBL Registre AB Boulevard du Roi Albert II 35 boîte 52 1030 Bruxelles T 02 808 50 93| www.abregister.be | [helpdesk@abregister.be](mailto:helpdesk@abregister.be)

# <span id="page-55-0"></span>**V. ANNEXES**

Annexe 1 : Explication des champs d'enregistrement

Annexe 2 : Définitions

<span id="page-56-0"></span>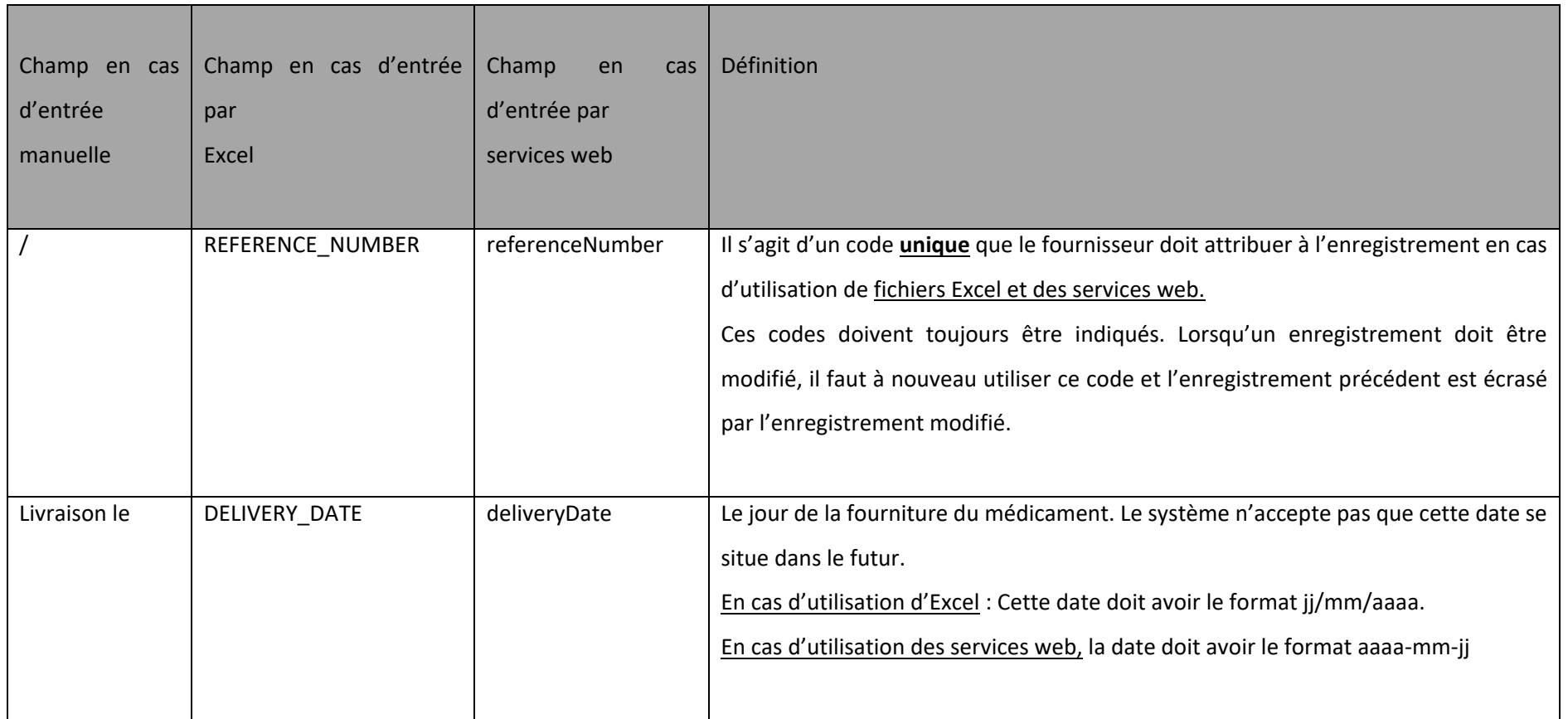

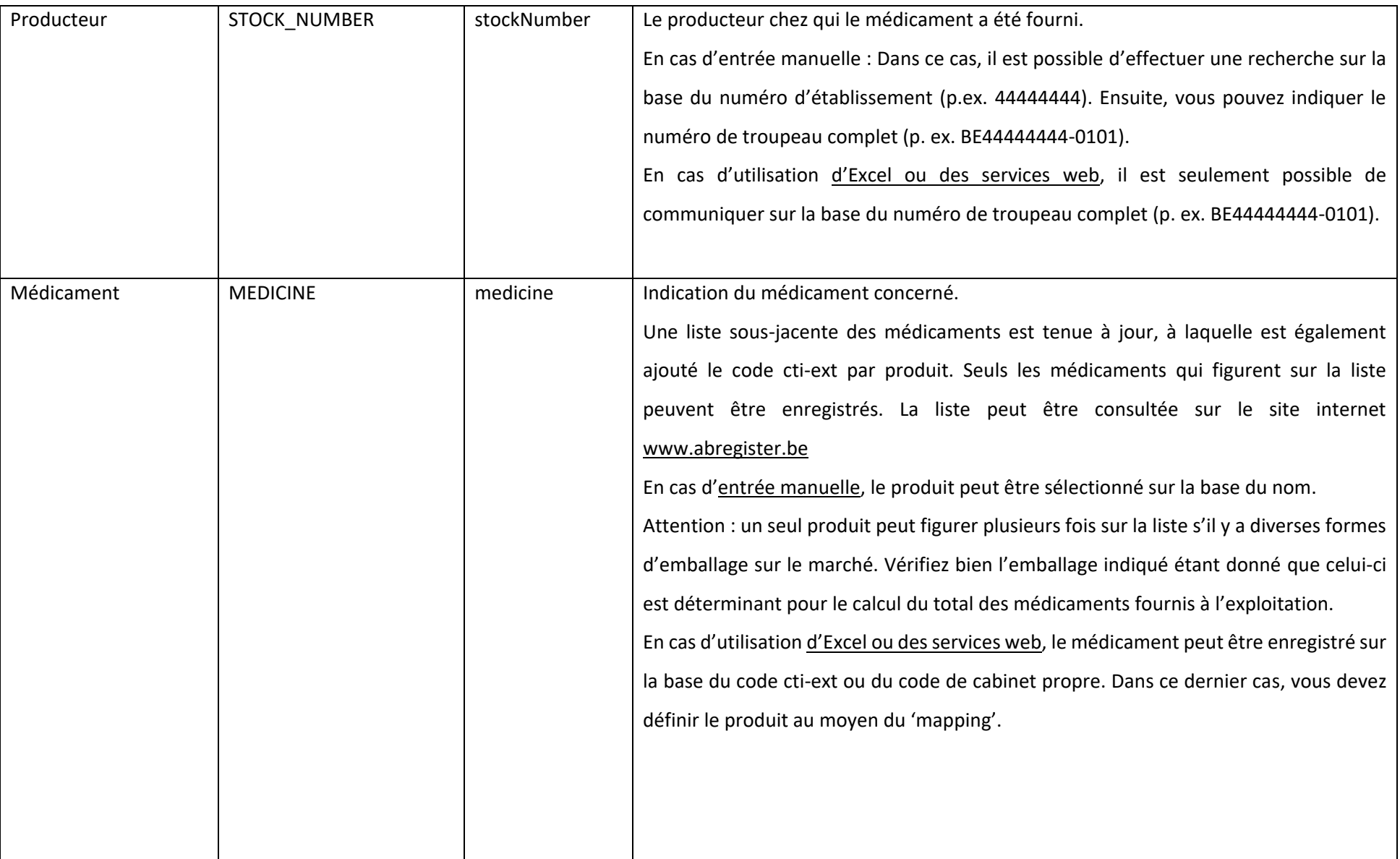

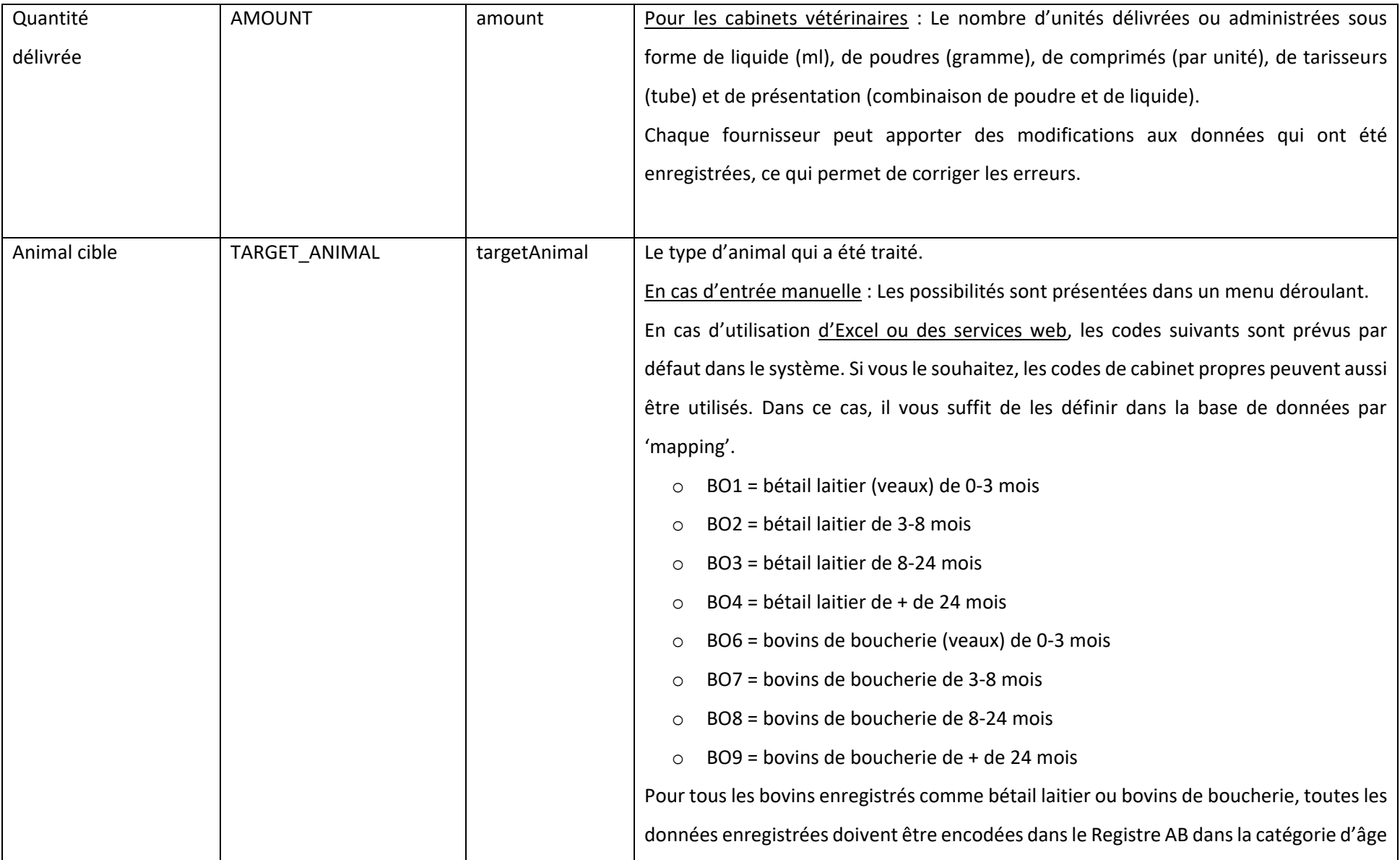

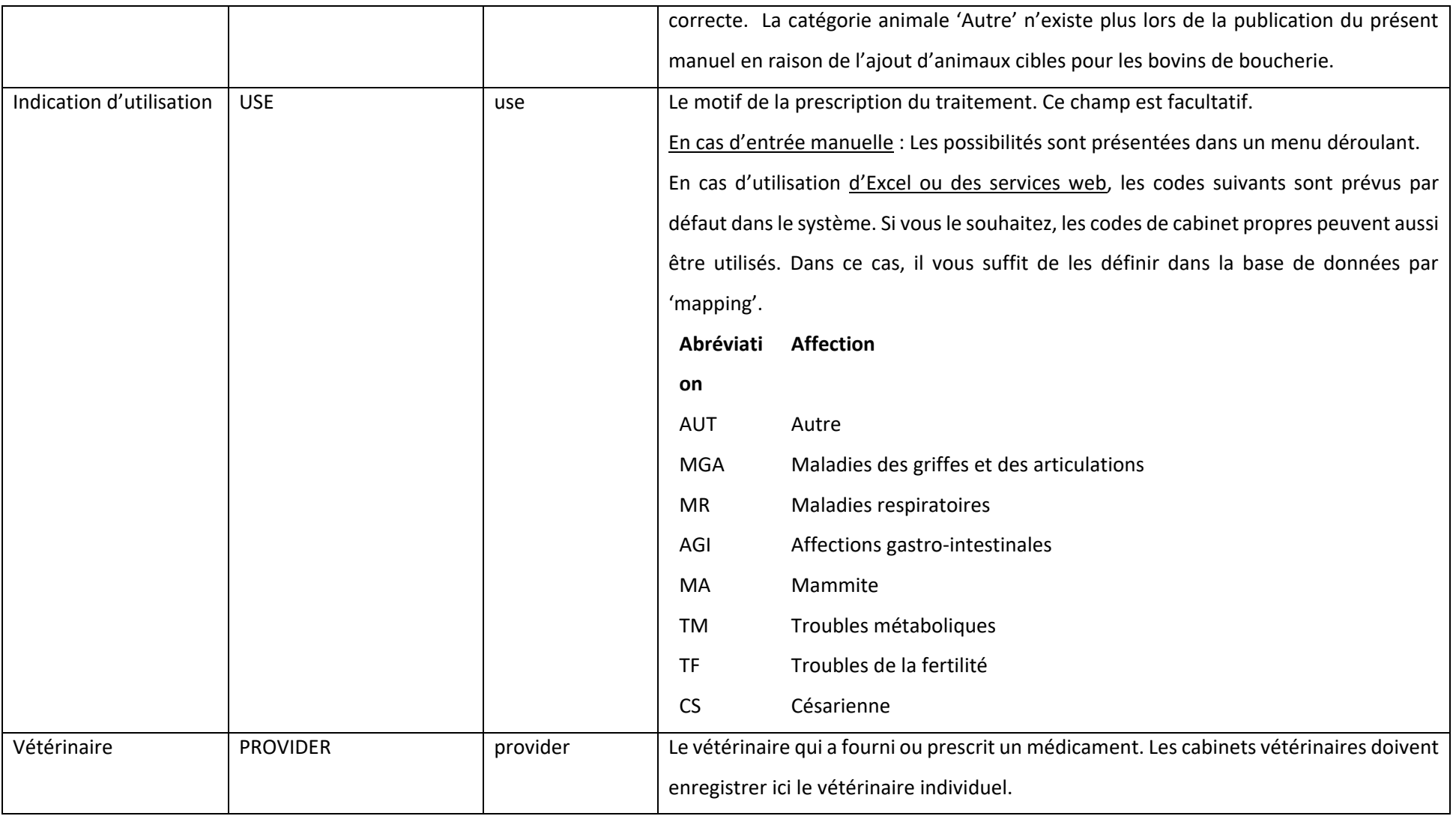

![](_page_60_Picture_87.jpeg)

<span id="page-61-0"></span>Participant : Un utilisateur du 'Registre AB'. Il peut s'agir tant d'un fournisseur que d'un producteur. Registre AB : Un progiciel en ligne pour l'enregistrement et le suivi de l'utilisation des antibiotiques dans l'élevage porcin belge et, par extension, pour les autres espèces animales. Producteur : = responsable : personne physique, personne morale ou groupement de personnes physiques et/ou morales, responsable de la gestion et de la réalisation d'activités agricoles dans une ou plusieurs unités de production. Fournisseur : Le cabinet vétérinaire, le fabricant d'aliments composés ou le pharmacien qui fournit des médicaments à un troupeau. Vétérinaire d'exploitation : Vétérinaire chargé de la guidance d'exploitation : personne physique, agréée conformément à l'article 4 de la loi du 28 août 1991 sur l'exercice de la médecine vétérinaire, ou la personne morale vétérinaire, agréée conformément au même article, désignée par le responsable conformément aux dispositions de l'article 3, § 1er, pour la guidance vétérinaire d'une espèce animale dans un troupeau. Rapport d'exploitation : Un apport d'analyse personnalisée mis à la disposition des bénéficiaires par le biais du 'Registre AB'. Ce rapport d'analyse donne un aperçu de l'utilisation des antibiotiques par troupeau. L'utilisation des antibiotiques a été calculée sur la base des données enregistrées pendant la période d'enregistrement précédente pour l'exploitation concernée par le biais du 'Registre AB'. Portail fournisseur : Application en ligne pour le cabinet vétérinaire, le fabricant d'aliments composés ou le pharmacien. Cette application permet au fournisseur

d'introduire et de consulter des données.

- Portail producteur : Application en ligne pour le producteur. Cette application permet au producteur de consulter ses enregistrements et ses données et de prendre connaissance des rapports d'exploitation.
- Procuration : Une procuration donne à un fournisseur accès à tous les rapports et à tous les enregistrements d'un producteur, y compris les enregistrements de fournisseurs autres que lui. Pour le vétérinaire de guidance d'exploitation, la procuration est automatique. Il existe également une procuration que le producteur peut donner à tout autre fournisseur, lui permettant d'accéder à toutes les données enregistrées de l'exploitation et aux rapports d'exploitation.
- Médicament : Terme global couvrant tous les produits antibactériens (PAB), les prémélanges médicamenteux contenant des antibiotiques ainsi que l'(utilisation d')oxyde de zinc (ZnO).

Exploitation mixte Une exploitation agréée à la fois par IKM Vlaanderen pour le bétail laitier et par Belbeef pour les bovins de boucherie.